**ESCUELA SUPERIOR POLITÉCNICA DEL LITORAL**

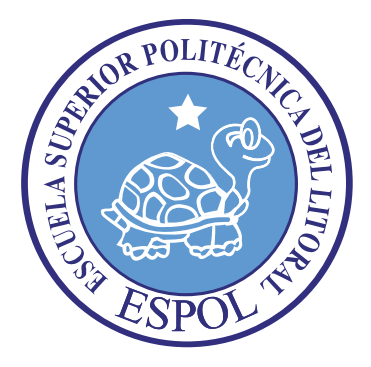

## **ESCUELA DE DISEÑO Y COMUNICACIÓN VISUAL**

## **TÓPICO DE GRADUACIÓN**

## **PREVIO A LA OBTENCIÓN DEL TÍTULO DE DISEÑO GRÁFICO Y PRODUCCIÓN PUBLICITARIA**

## **TEMA** ANIMACIÓN DE PERSONAJES Y RIG

## **MANUAL DE DISEÑO**

## **AUTOR** CARLOS PIZA TORRES

## **DIRECTORES** LCDO. PEDRO MARMOL

**AÑO** 2009

#### **AGRADECIMIENTO**

*En agradecimiento a este ser supremo, mi padre Dios, a quién atribuyo la unión de mi familia y los éxitos que he logrado obtener en mi vida.*

### **DEDICATORIA**

*Dedico esta carrera al gran esfuerzo de mi madre.* **Para: Ana Torres Naranjo**

### **DECLARACIÓN EXPRESA**

*La responsabilidad del contenido de este Trabajo Final de Graduación me corresponde exclusivamente; y el patrimonio intelectual de la misma a la Escuela Superior Politécnica del Litoral.* 

*(Reglamento de Graduación de Pregrado de la ESPOL).*

## *4.1* **FIRMA DEL DIRECTOR DEL TÓPICO DE GRADUACIÓN**

**Lcda. Pedro Marmol**

## **FIRMA DEL AUTOR DEL TÓPICO DE GRADUACIÓN**

**Carlos G. Piza Torres**

### **INDICE GENERAL**

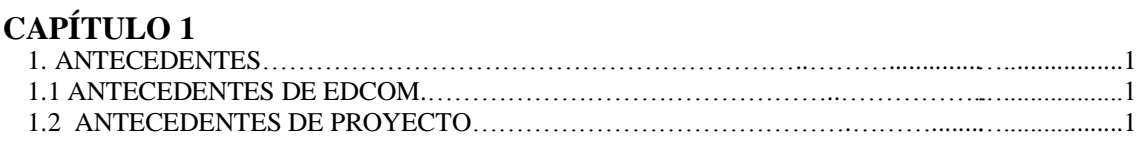

### **CAPÍTULO 2**

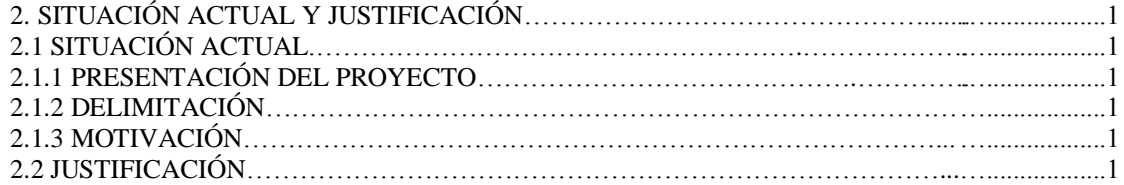

### **CAPÍTULO 3**

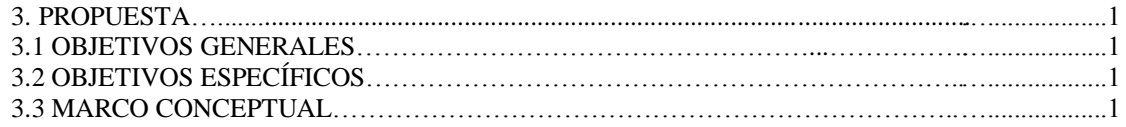

### **CAPÍTULO 4**

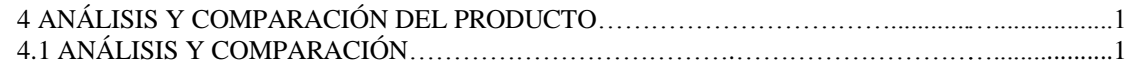

### **CAPÍTULO 5**

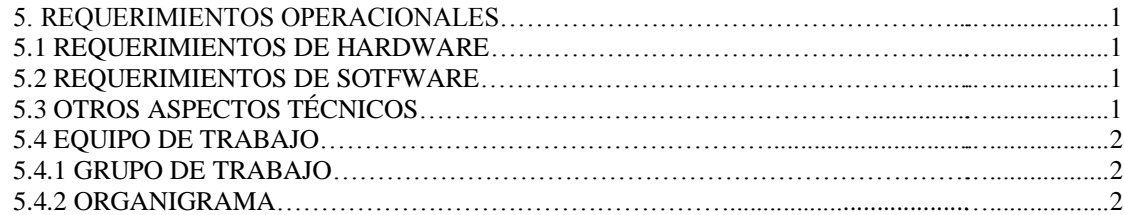

### **CAPÍTULO 6**

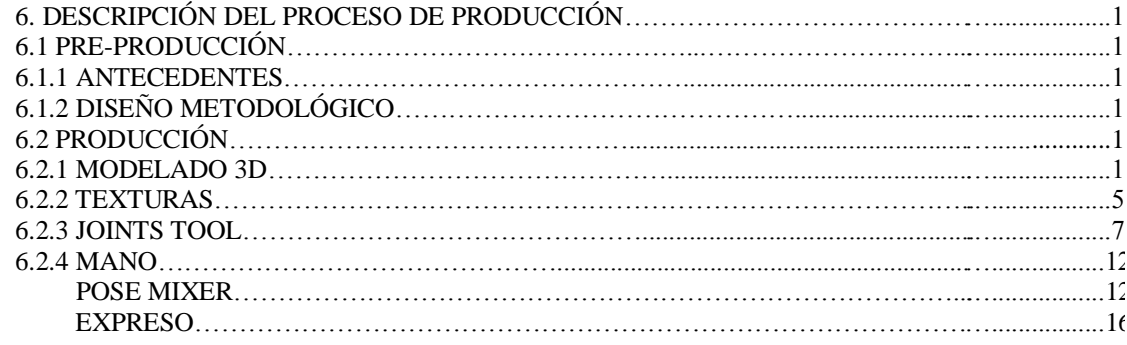

## **CAPÍTULO 7**

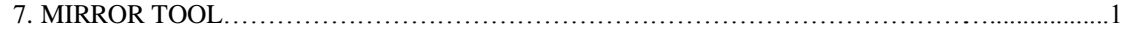

### **CAPÍTULO 8**

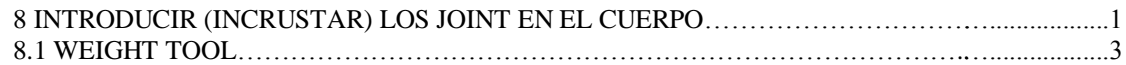

### **INDICE DE FIGURAS**

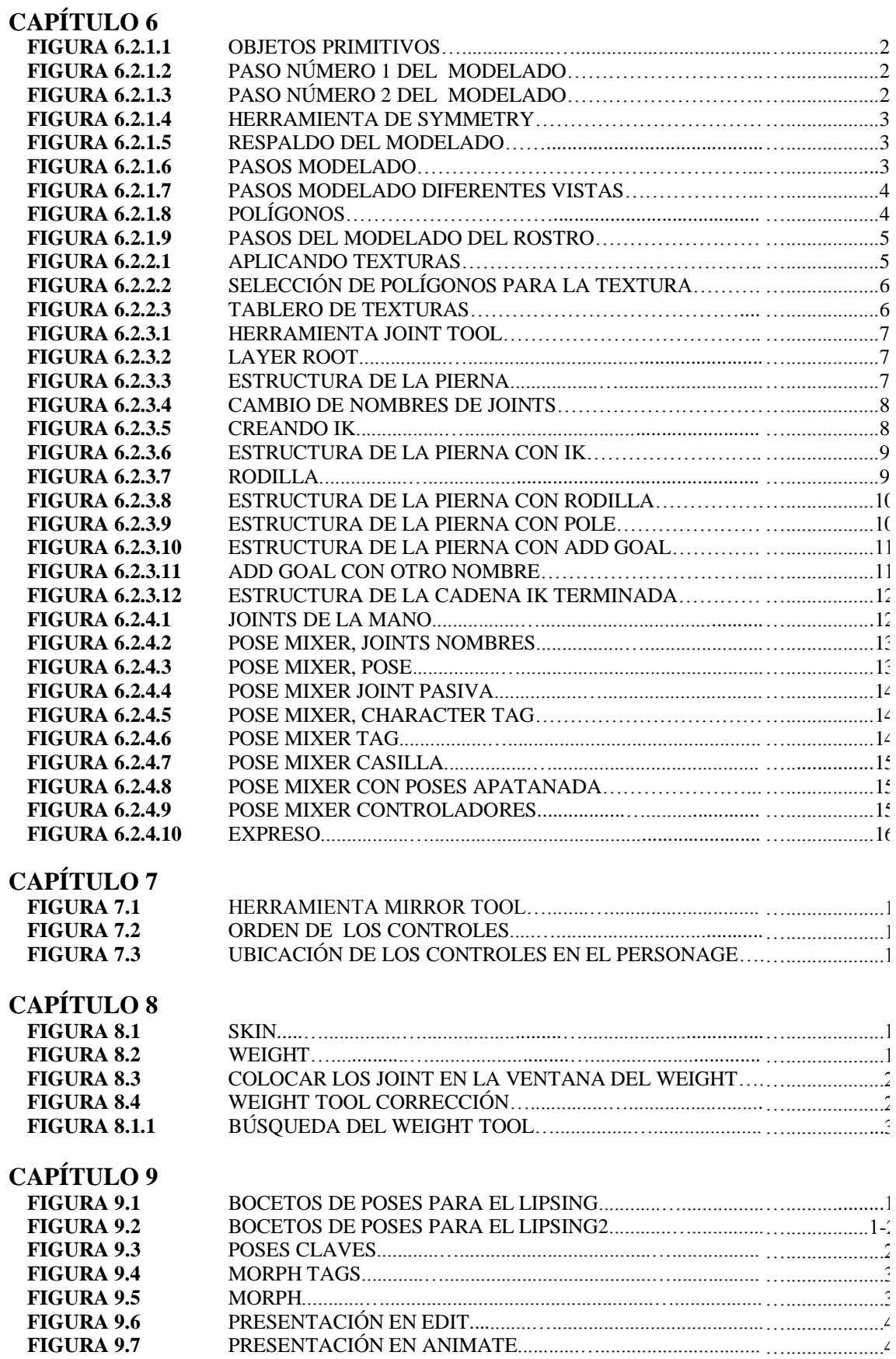

### **CAPÍTULO 10**

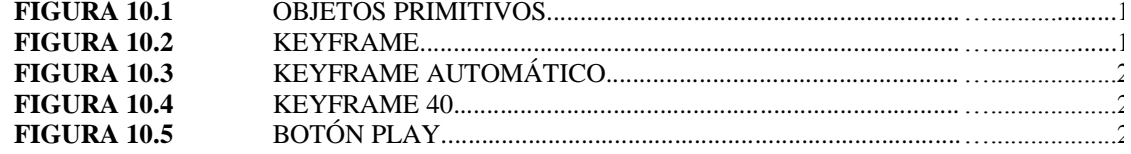

### **INDICE DE TABLAS**

**TABLAS**

**TABLA 1** EQUIPOS Y SOTFAWARES UTILIZADOS…………………...…..................1

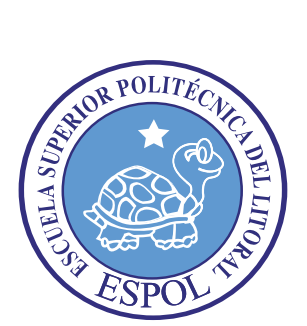

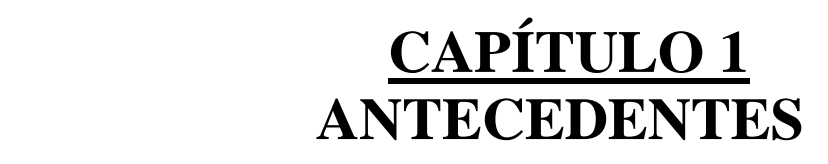

## **1. ANTECEDENTES**

### **1. 1 ANTECEDENTES DE EDCOM**

La Escuela de Diseño y Comunicación Visual EDCOM adscrito al Instituto de Tecnologías, es una Unidad Académica de la ESPOL, creada para impartir y ofrecer una digna y excelente educación en Sistemas de Información y Diseño Gráfico Publicitario, y brindar servicios tecnológicos a la sociedad ecuatoriana, apoyarlos con nuestra variedad de servicios que se apoya en los altos estándares de calidad, tecnología de punta disponibles en el mundo de la computación, respetando los lineamientos y la Filosofía de la Escuela Superior Politécnica del Litoral.

Los servicios que EDCOM – ESPOL ofrece entre otros son:

- Desarrollo de Sistemas informáticos.
- Estudios de modernización.
- Estudios de Automatización global y parcial.
- Asesoramiento en la adquisición de hardware y software.
- Auditoria de Sistemas.
- Mantenimiento de programas y sistemas.
- Outsourcing (hardware, software y personal).
- Productos en Multimedia.
- Diseño de Imagen.
- Imagen Corporativa.

### **1. 2 ANTECEDENTES DEL PROYECTO**

La tecnología avanza a medida que el tiempo pasa. Y en el campo de la animación, pues este no se queda atrás.

La animación 3D se origina a partir de la necesidad de proyectar o mostrar las animaciones planas de un modo más dinámico y real.

Hoy en día la animación 3D, es una de las técnicas más empleadas y con mayor auge en la industria cinematográfica y televisiva. El ordenador y las diferentes herramientas que se utilizan, permiten generar toda clase de formas, aplicar todo tipo de características superficiales y efectos especiales. Permitiendo expresar ideas y conceptos de manera gráfica por medio de imágenes en movimiento.

En este proyecto lo que se busca es ser partícipe de la innovación, de tal modo que se consiga demostrar la excelente fusión que se puede llegar a obtener entre la creatividad del diseñador y una herramienta de trabajo como lo es el Cinema 4D.

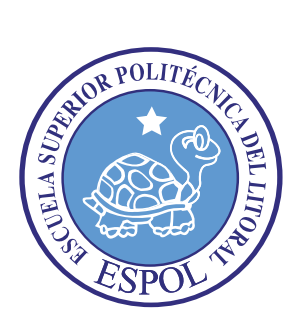

# **CAPÍTULO 2 SITUACIÓN ACTUAL Y JUSTIFICACIÓN***….*

## **2. SITUACIÓN ACTUAL Y JUSTIFICACIÓN**

### **2.1 SITUACIÓN ACTUAL**

### **2.1.1 PRESENTACIÓN DEL PROYECTO**

Todo proyecto nace de una simple idea, la cual a medida que pasan los días va desarrollándose y puliéndose, bajo el seguimiento de una ardua investigación que complementará y nos guiará hacia el camino y culminación de los objetivos planteados.

El proyecto que se presentará en los siguientes capítulos, les mostrará paso a paso la creación de nuestro personaje genérico y la animación del mismo, mediante el uso de las herramientas del programa Cinema 4D.

### **2.1.2 DELIMITACIÓN**

Este manual tiene como objetivo primordial, servir de guía o de ayuda para toda aquella persona que desea obtener conocimientos avanzados en el área de la animación de caracteres (personajes) y rig en 3D mediante Joint Tool y sus múltiples opciones .

### **2.1.3 MOTIVACIÓN**

El empeño y la dedicación en el aprendizaje de una nueva herramienta para el diseño y animación son aquellos que conducen al proyecto a un plano más real. Mientras la motivación es el aliento mental o psicológico. El empeño y la dedicación, se demuestran con el esfuerzo que se refleja en los logros que se obtienen a diario pese a diferentes obstáculos.

Realmente la creatividad no tiene un límite fijo para el diseñador gráfico y la animación, cuando se trata de exponer ideas y más aun cuando el proyecto se plantea tan atractivo e inalcanzable.

El creador establece sus objetivos, de tal modo que estos sean su motivación, su guía y su brújula en el camino trabajoso de convertir algo irreal en algo real de manera visual.

### **2.2. JUSTIFICACIÓN**

Mediante este manual, se busca ayudar al estudiante en su proceso de aprendizaje.

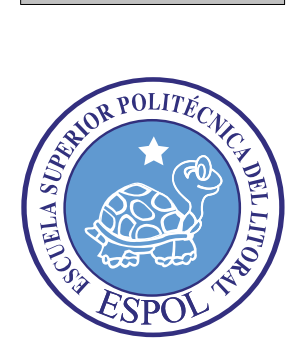

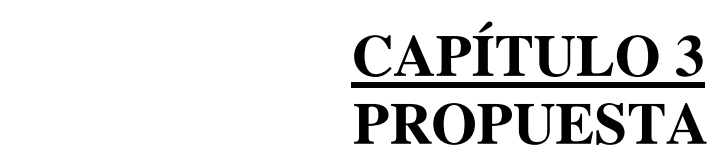

## **3. PROPUESTA**

### **3.1 OBJETIVOS GENERALES**

El objetivo de este proyecto es mostrar el alcance y el impacto que podrá conseguir el estudiante de diseño, en su travesía por encontrar traspasar todos los obstáculos e inconvenientes que hallará en el lapso del proceso de creación y desarrollo de la animación.

### **3.2 OBJETIVOS ESPECÍFICOS**

Los objetivos específicos de este proyecto, se citan a continuación:

- Animación de Rig.
- Creación de personaje genérico que van a intervenir en las animación.
- Planificación de animación con papel y lápiz.
- Modelado básico, Texturizado básico, Iluminación básica, renderizado y **Animación** del personaje en Cinema 4D. Software que se utilizará en este proyecto.

### **3.3 MARCO CONCEPTUAL**

En este proyecto, lo más importe es la animación del rig y/o de los personajes genéricos.

Creación, Modelado, Iluminación, Texturizado y Renderizado, son los elementos sobre los cuales se trabajará para dar vida al personaje y otorgarle ese toque de realismo que necesitará para denotar profesionalismo en el mismo, pero este proyecto se enfoca en la animación pura de personajes genéricos.

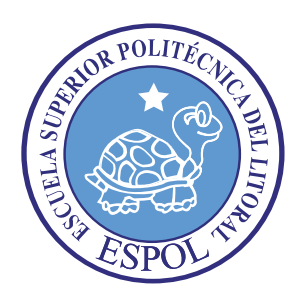

**CAPÍTULO 4 ANÁLISIS Y...... COMPARACIÓN. DEL PRODUCTO**

## **4. ANÁLISIS Y COMPARACIÓN DEL PRODUCTO**

## **4.1 ANÁLISIS Y COMPARACIÓN**

Ejercicios cortos de animación 3D no dominados como "cortos animado", imitación de escenas de películas ya existentes.

Habitualmente se llama "corto", a un pequeño relato audiovisual tanto de ficción como documental.

El mundo de los cortometrajes es muy extenso y va desde la afición que puede unir fácilmente a un grupo de personas hasta los más profesionales.

Cortometrajes hay de tantos tipos que, a pesar de ser el resultado de simples aficiones, pueden guardar una gran creatividad e imaginación. Todo depende de las metas que uno se proponga y del conocimiento más o menos profundo del medio. Habitualmente se celebran festivales y concursos y eso sirve muchas veces para que ciertas personas se animen a llevar a cabo su primer corto.

Uno de los grandes problemas a los que se enfrentan los cortometrajistas es la ausencia de un mercado definido para estas obras. Son aún pocos los circuitos de exhibición comercial de cortometrajes pese a que, por otro lado, y paralelamente, los concursos y certámenes de este género proliferan cada año.

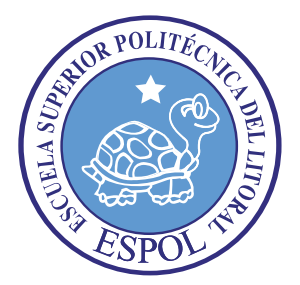

# **CAPÍTULO 5 REQUERIMIENTOS OPERACIONALES**

## **5. REQUERIMIENTOS OPERACIONALES**

### **5.1 REQUERIMIENTOS DE HARDWARE**

1 Computadoras MAC ó PC Doble Procesador de 3.0 GAZ Memoria RAM: 2 GB Disco Duro: 80 GB Tarjeta de video: 64 MB Monitor: 19" Memoria interna de 60MB Mouse Teclado Cámara fotográfica **Cronometro** 1 Pendrive de 4 Gigas

### **5.2 REQUERIMIENTOS DE SOTFWARE**

Maxon Cinema 4D 10 - 11 Adobe Photoshop Cs2 Adobe Illustrator Cs2 Adobe After Effects 8.0 Microsoft Word 2003 Nero 7.0

### **5.3 OTROS ASPECTOS TÉCNICOS**

A continuación se exponen los programas utilizados con una breve referencia de los mismos.

#### **Maxon Cinema 10-11 4D**

Software utilizado para la creación del personaje: Modelado, Texturizado, Iluminación y animación 3D.

#### **Alter Effects 8.0**

Software utilizado para la edición del video.

#### **Nero 7.0**

Software utilizado para la creación del DVD.

### **5.4 EQUIPO DE TRABAJO**

### **5.4.1 GRUPO DE TRABAJO**

Para la realización de este proyecto se constó con la participación de un solo alumno de Diseño, y a su vez fue inevitable la aportación del profesor del tópico. Quien colaboro con su conocimiento y su experiencia en esta área.

 $\bullet$ Lcdo. Pedro Marmol

### **5.4.2 ORGANIGRAMA**

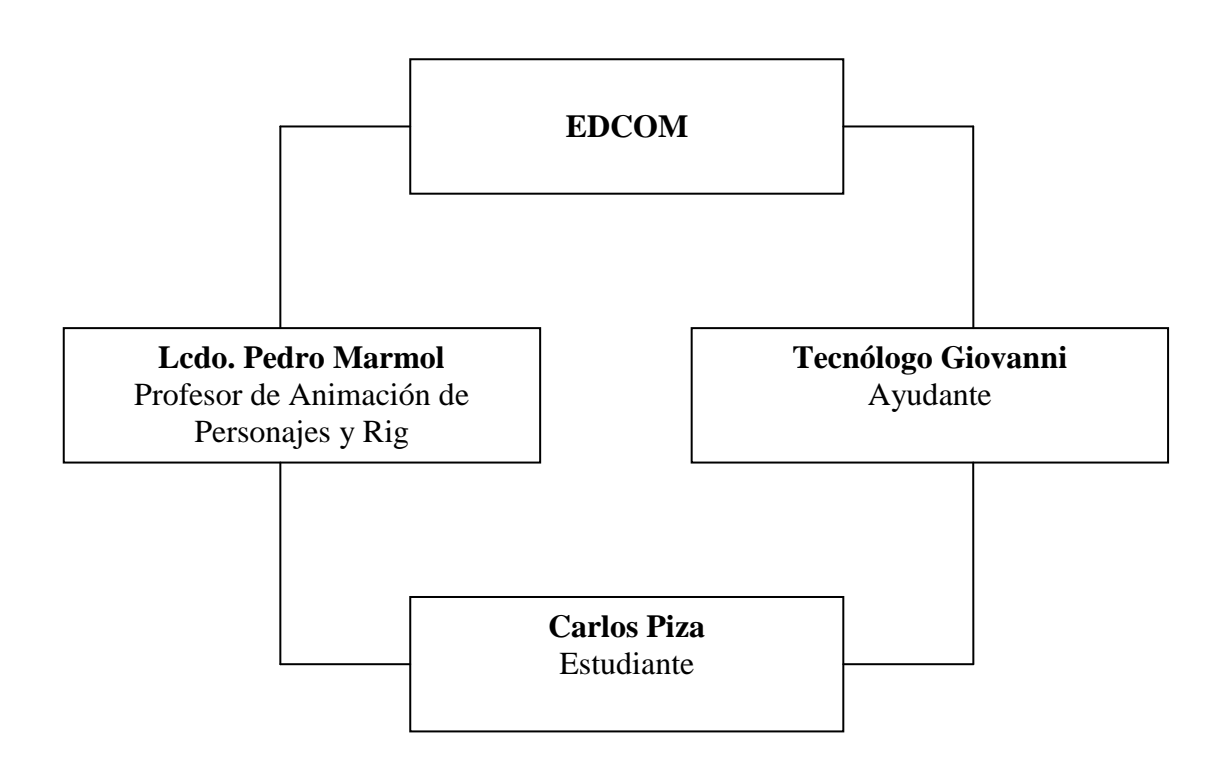

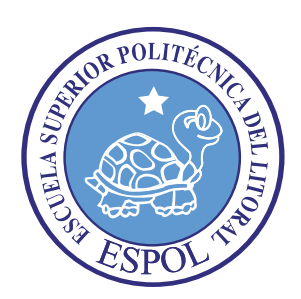

**CAPÍTULO 6 DESCRIPCIÓN DEL PROCESO DE PRODUCCIÓN**

## **6. DESCRIPCIÓN DEL PROCESO DE PRODUCCIÓN**

### **6.1 PRE-PRODUCCIÓN**

### **6.1.1 ANTECEDENTES**

El Tópico nace como un nuevo proyecto del Programa de Tecnología en Computación y Diseño Gráfico, el cual en el transcurso del año 2006 tuvo un cambio en su identidad corporativa, y actualmente es la Escuela de Diseño y Comunicación Visual (EDCOM), la que permitirá formar profesionales hasta cuarto nivel y seguir ofreciendo los servicios que anteriormente se daban en PROTCOM.

### **6.1.2 DISEÑO METODOLÓGICO**

Los pasos para realizar una animación en 3D son los siguientes:

#### **Fase de Pre-producción:**

- 1. Crear una animación llamativa
- 2. Diseñar el personaje
- 3. Crear las poses básicas para la animación con dibujos básicos

En esta fase desarrollaremos al personaje.

#### **Fase de Producción:**

- 1. Modelar y preparación del personaje genérico en un programa 3D
- 2. Preparar estructura del Rig
- 3. Estudio de la Animación, lipsing,
- 4. Animar el personaje
- 5. Renderizado

En esta fase se desarrollará la animación del personaje genérico.

#### **Post Producción:**

1. Editar los videos de los renders

### **6.2 PRODUCCIÓN**

#### **6.2.1 MODELADO 3D**

Los objetos primitivos son los siguientes:

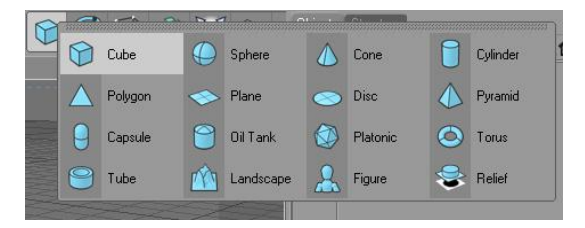

*Figura 6.2.1.1: Objetos Primitivos.*

Elegir una esfera en la opción de objetos primitivos y se empieza a dar forma a la cabeza.

Como primer punto la cabeza del personaje, ya que esta es un poco más compleja para modelar, y también porque desde allí nacerá el cuerpo.

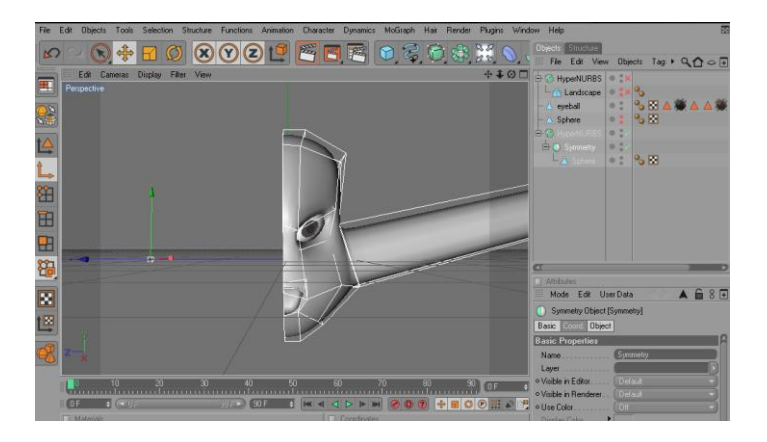

*Figura 6.2.1.2: Paso número 1 del modelado.*

Es opcional concentrar el modelado tan solo en la mitad de la cabeza, ya que la otra parte se obtendrá mediante la opción de Simetría; también es viable trabajar total e íntegramente en el objeto modelado.

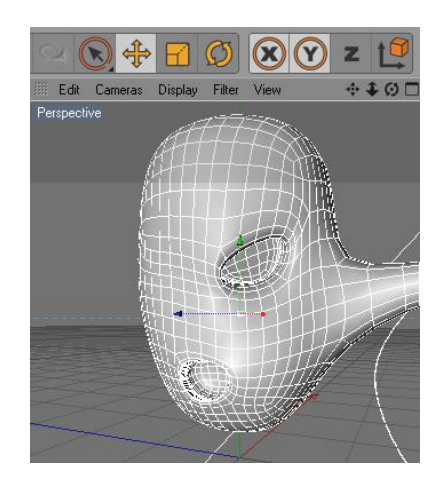

*Figura 6.2.1.3: Paso número 2 del modelado.*

Una vez modelada la cabeza, se deberá seguir estirando el modelado, para obtener el cuerpo del personaje.

Una vez que se culminó el cuerpo del personaje, aplicar Symmetry o Simetría e introducir el modelado en el layer Symmetry si solo se ha modelado la mitad del personaje. Al realizar esto, se puede observar que se produce una copia exacta de la mitad del personaje.

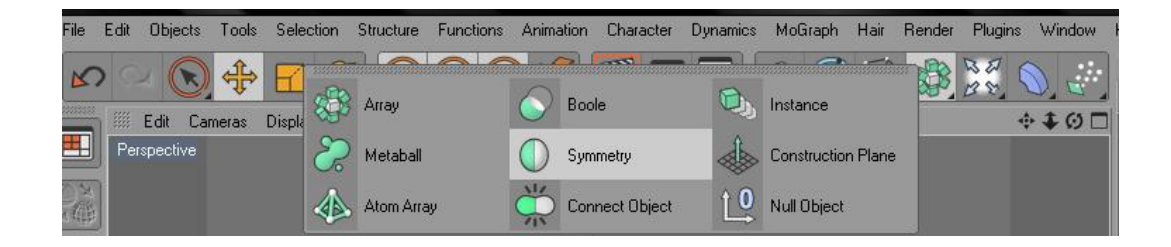

*Figura 6.2.1.4: Herramienta de Symmetry.*

El siguiente paso es ir a los atributos de la opción Symmetry y en tolerance poner 0.01m. Cuando la imagen se encuentra de la manera correcta, se procede a editar la Symmetry. Es aconsejable que se realice un backup o respaldo del modelado antes de proceder con la edición.

| <b>Objects</b> Structure |                                  |      |
|--------------------------|----------------------------------|------|
| ( File Edit<br>View      | <b>Objects</b><br>Tags Bookmarks | 900F |
| 由行 RESPALD02 0:X         |                                  |      |
| 中心 rESPAKLDO             |                                  |      |
| 白 Symmetry               | $\circ$ $\cdot$ $\times$         |      |
| LA Sphere                | ×                                |      |

*Figura 6.2.1.5: Respaldo del modelado.*

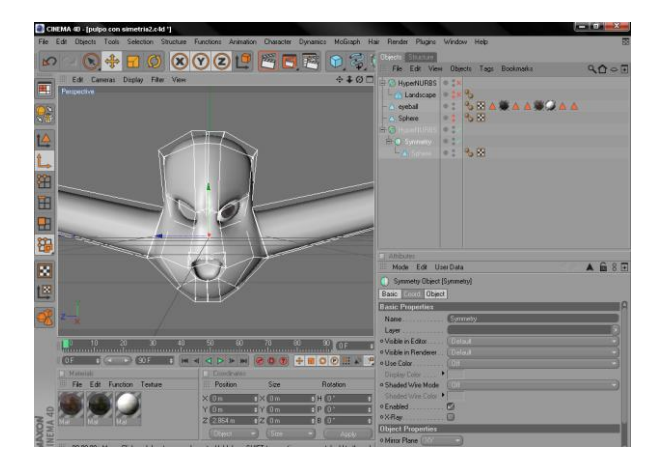

*Figura 6.2.1.6: Pasos modelado.*

Una vez que se encuentra lista la simetría, no hay problema alguno en seguir modelando al personaje, en caso de querer seguir agregando algo más al personaje.

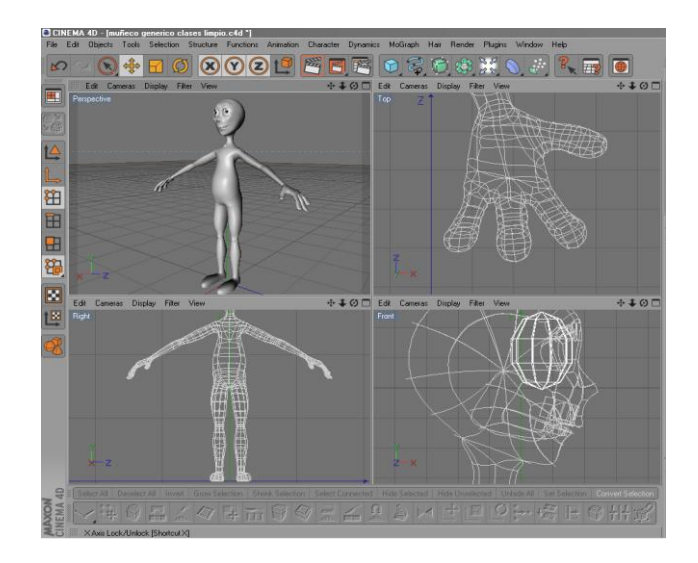

*Figura 6.2.1.7: Pasos modelado diferentes vistas.*

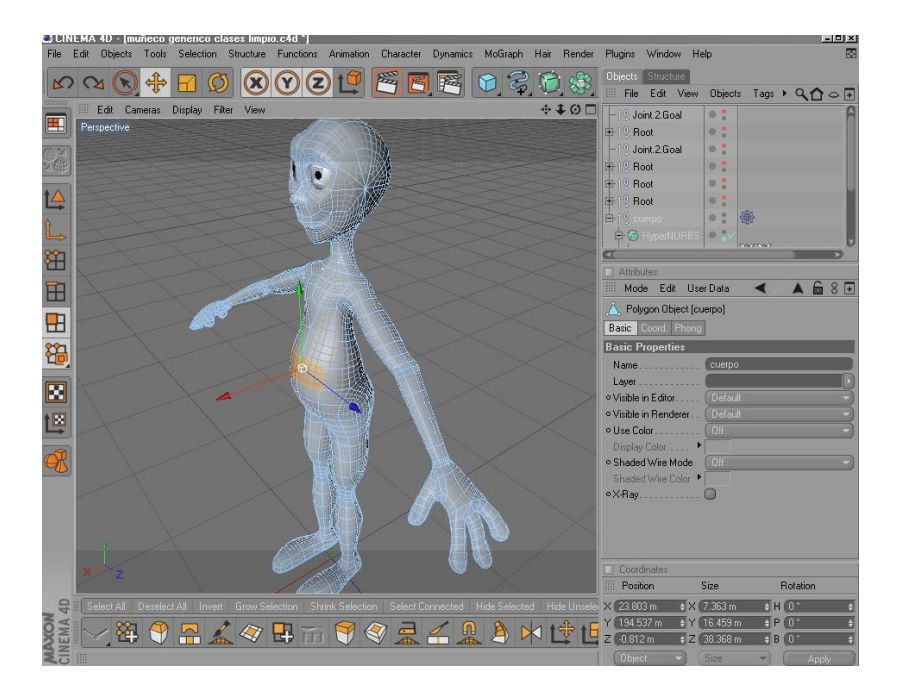

*Figura 6.2.1.8: Polígonos.*

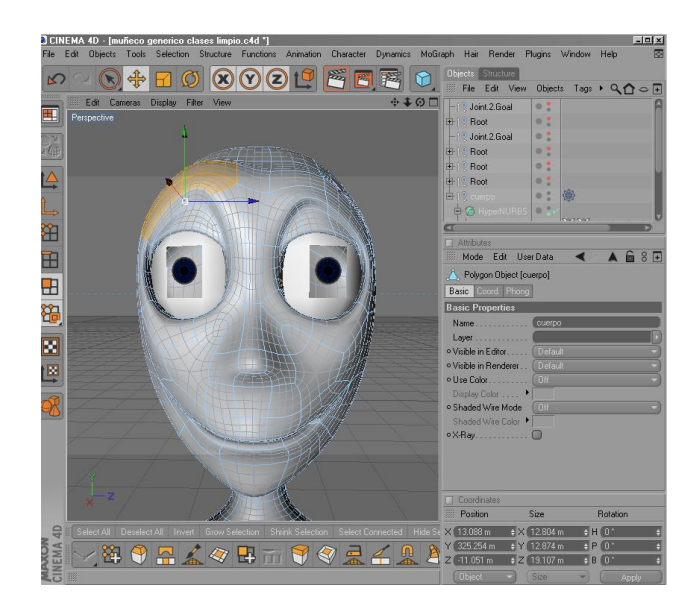

*Figura 6.2.1.9: Pasos del modelado del rostro.*

#### **6.2.2 TEXTURAS**

Una vez modelado todo el personaje y teniéndolo en la postura correcta, se procede a colocar las texturas, aunque en este proyecto no es necesario trabajar con un personaje bien texturizado ya que se centra en la animación es imprescindible separarlo del fondo con un color por lo menos como piel del personaje genérico.

En la parte inferior de la línea de tiempo se encuentra el cuadro de Materials y en File crear un nuevo material.

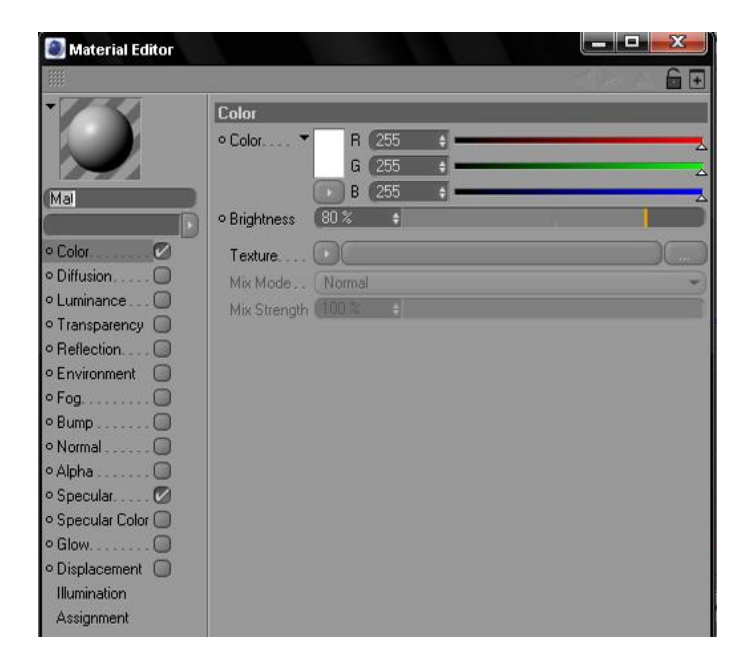

*Figura 6.2.2.1: Aplicando texturas.*

El paso a seguir es llamar a la textura que se quiere colocar en el material. Seleccionar las partes que van a llevar diferentes texturas como por ejemplo: Los ojos, cuerpo, etc. Al tener todas estas selecciones con sus respectivos nombres, dar doble clic sobre el material y en los atributos click en textura, aparece una ventana para buscar la textura a elegir.

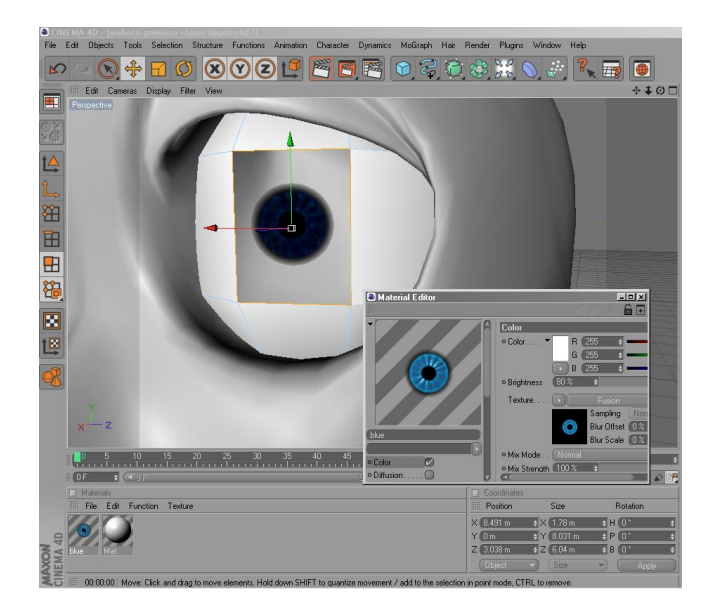

*Figura 6.2.2.2: Selección de polígonos para la textura.*

Para instalar la Textura sobre el modelado, seleccionar el lugar o área donde se quiere colocar. Luego el Material se lo arrastra hacia el modelado.

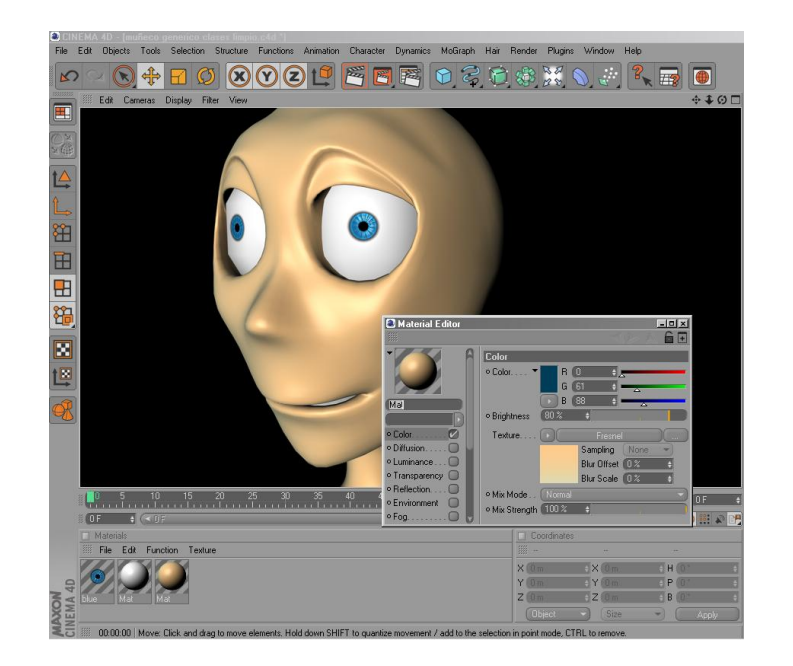

*Figura 6.2.2.3: Tablero de texturas.*

### **6.2.3 JOINTS TOOL**

El Joint o unión, es la posición en la que dos o más huesos entran en contacto. Estos se construyen para permitir el movimiento y proporcionar el apoyo mecánico.

Esta herramienta que tiene cinema, es muy fácil de usar y además permite dar movimiento o vida a nuestro personaje, de tal modo que se pueda generar satisfactoriamente la animación pensada para el mismo.

1. Seleccionar la figura y en el menú Carácter, elegir la opción Joint Tool.

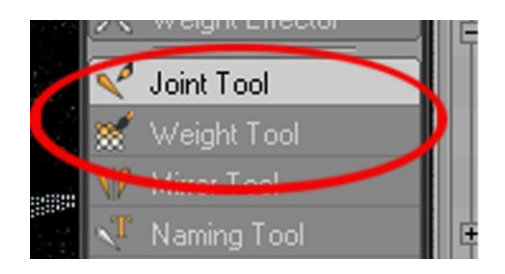

*Figura 6.2.3.1: Herramienta Joint Tool.*

3. Al crear un Joint, se creará un layer **Root** que contiene Joint1 y Joint2. Para crear el siguiente Joint, desactivar la opción Root Null. Si no se la desactiva se crea

otro layer con nombre Root

| Objects  | Structure      |                |      |                  |               |
|----------|----------------|----------------|------|------------------|---------------|
| 鑑        | File Edit View | <b>Objects</b> | Tags | <b>Bookmarks</b> | $Q_1 \circ F$ |
| 中!! Root |                | ٠              |      |                  |               |
| 田        | N Joint1       | B              |      |                  |               |

*Figura 6.2.3.2: Layer Root*

4. Manteniendo aplastada la tecla Ctrl, y en la vista lateral derecha, creamos los Joints, haciendo clic en donde queremos que vayan ubicados.

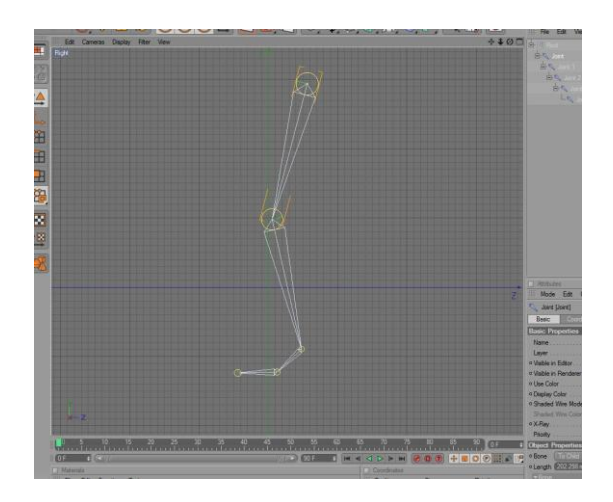

*Figura 6.2.3.3: Estructura de la pierna*

5. Procedemos a cambiar el nombre de los Joints, que por default vienen numerados, Joint1, Joint2, etc. En este caso, los nombraremos pierna, rodilla, tobillo, pie y punta respectivamente.

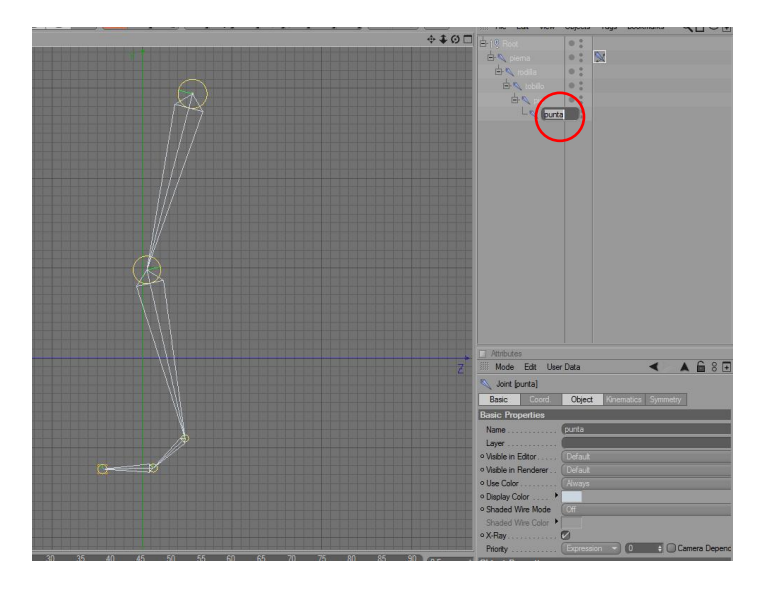

*Figura 6.2.3.4: Cambio de nombres de Joints*

6. Luego, damos clic derecho sobre el primer joint, ahora llamado pierna, y en Character Tags, elegimos, IK. Se creara un icono ala derecha del joint pierna.

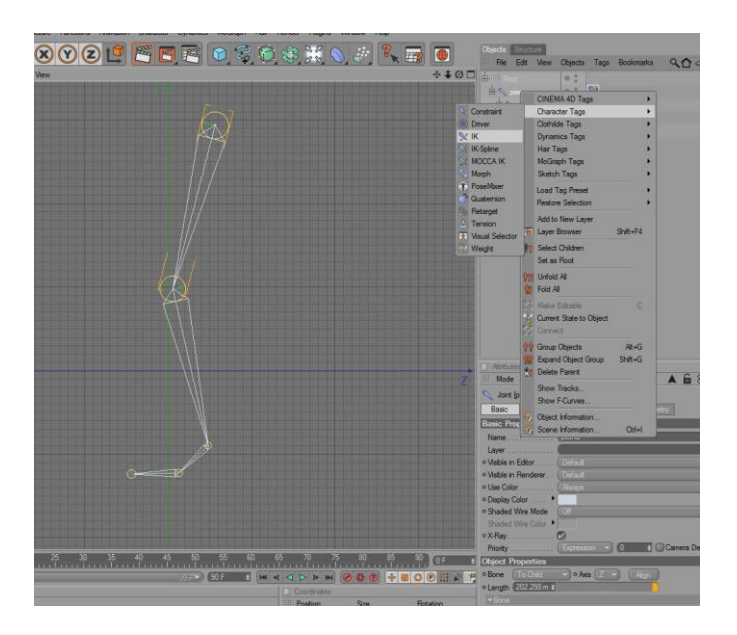

*Figura 6.2.3.5: Creando IK*

7. Al hacer clic sobre ese icono, en la parte de propiedades, abajo a la derecha de la ventana, aparecen los atributos del tag, debemos arrastrar el tag que será el final de la cadena IK que estamos formando hacia la caja de texto que dice End. Asi marcamos el inicio y final de la cadena.

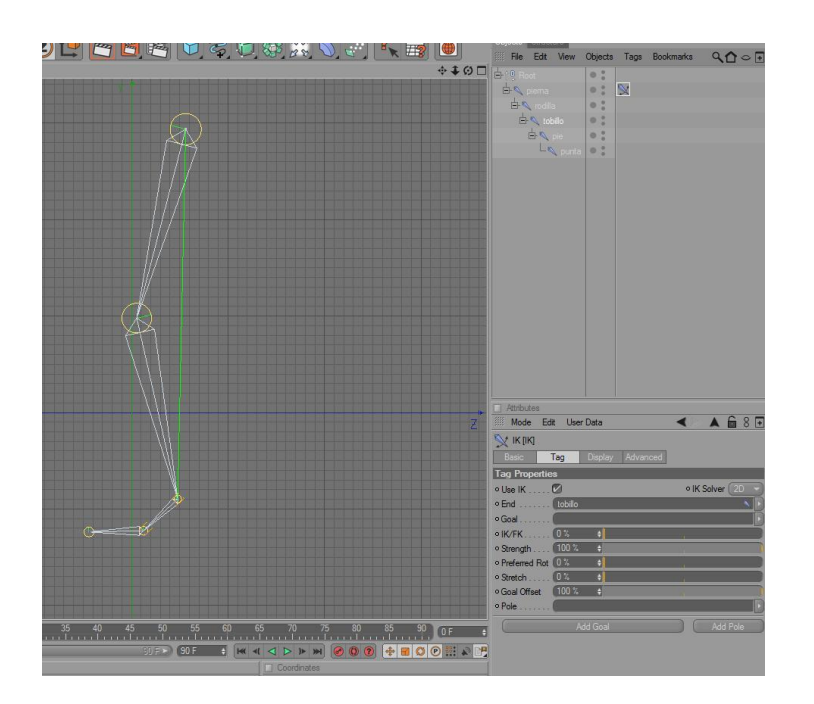

*Figura 6.2.3.6: Estructura de la pierna con IK*

8. Ahora, en los atributos del Ik Tag, en la pestaña de Tag, debemos hacer clic en el botón que dice Add Pole, abajo a la derecha.

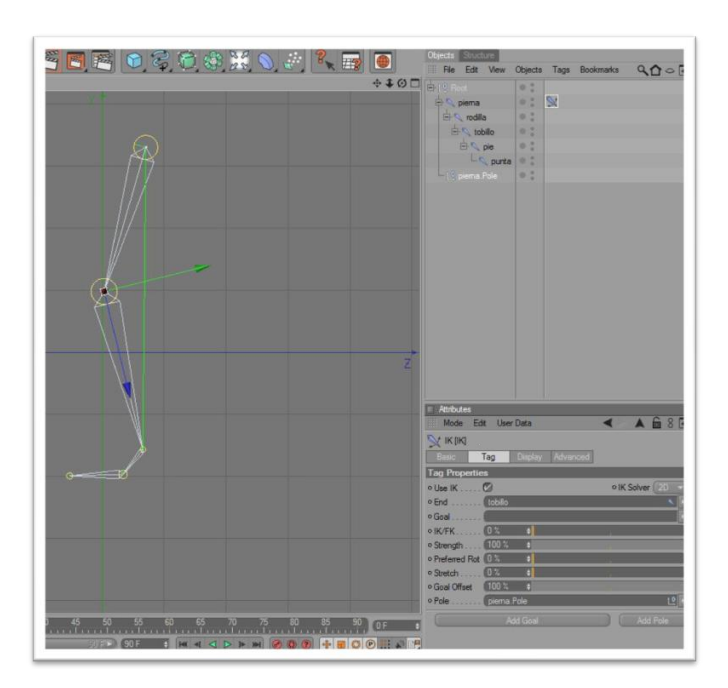

*Figura 6.2.3.7: Rodilla*

9. Esto nos permitirá controlar la dirección en la que se doblará la rodilla. Para esto, debemos dar clic al Ik Tag del joint pierna y en la pestaña de Display, en la opción de Pole Vecto, debemos elegir joint, para que el Pole que creamos salga del joint de la rodilla. Para facilitar el manejo de este. Luego lo movemos hacia adelante, para indicar que la pierna, en este caso la cadena Ik, se doblará hacia esa dirección.

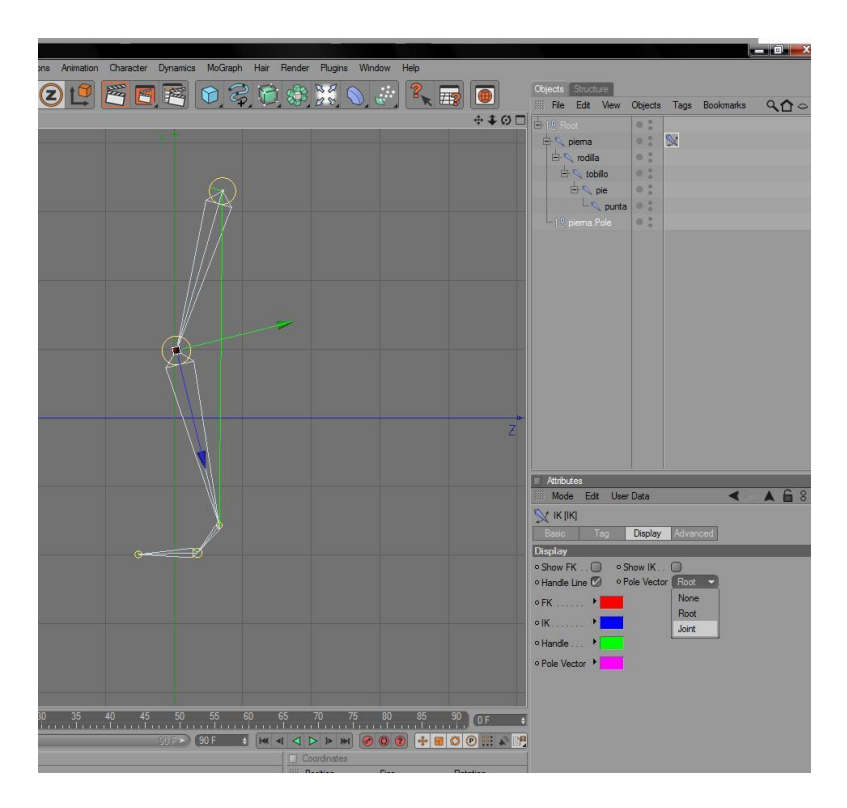

*Figura 6.2.3.8: Estructura de la pierna con rodilla*

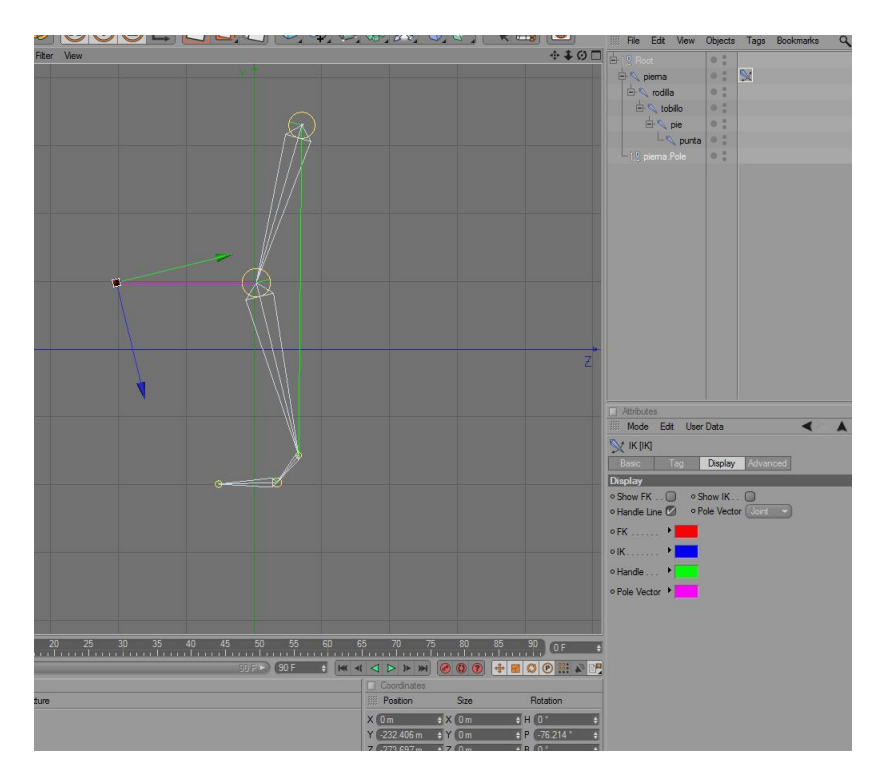

*Figura 6.2.3.9: Estructura de la pierna con Pole*

10. Luego, haciendo clic en el IK Tag del joint pierna, en la pestaña tag, se da clic en el botón Add Goal, que esta a la izquierda del botón Add Pole, para asi crear un controlador que permita mover la pierna tomando en cuenta lacadena IK que hemos creado. Este Goal se llamará Tobillo.Goal opr default, yaquetobillo es el nombre del joint que sirve como final de la cadena IK. Se puede cambiar este nombre a controlador de pierna, para facilitar su reconocimiento.

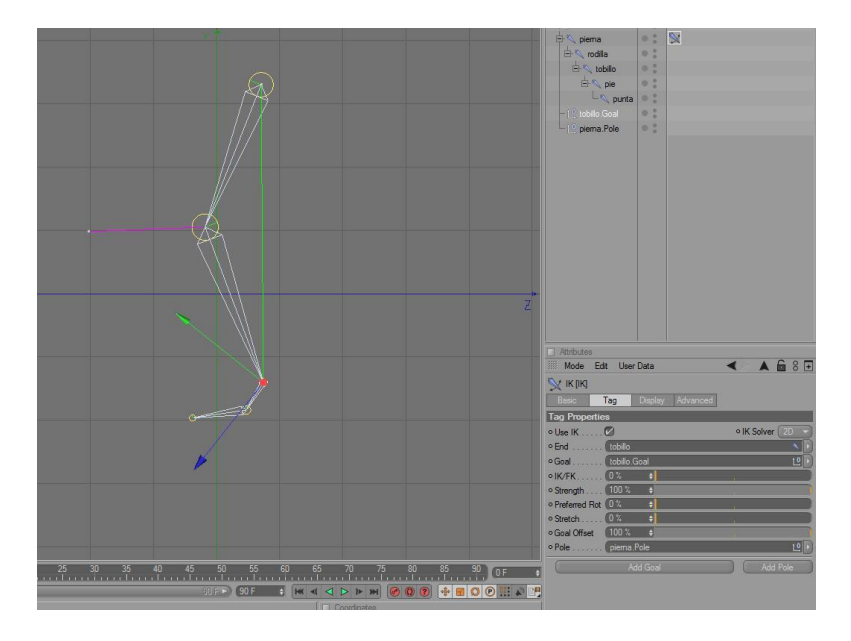

*Figura 6.2.3.10: Estructura de la pierna con Add Goal*

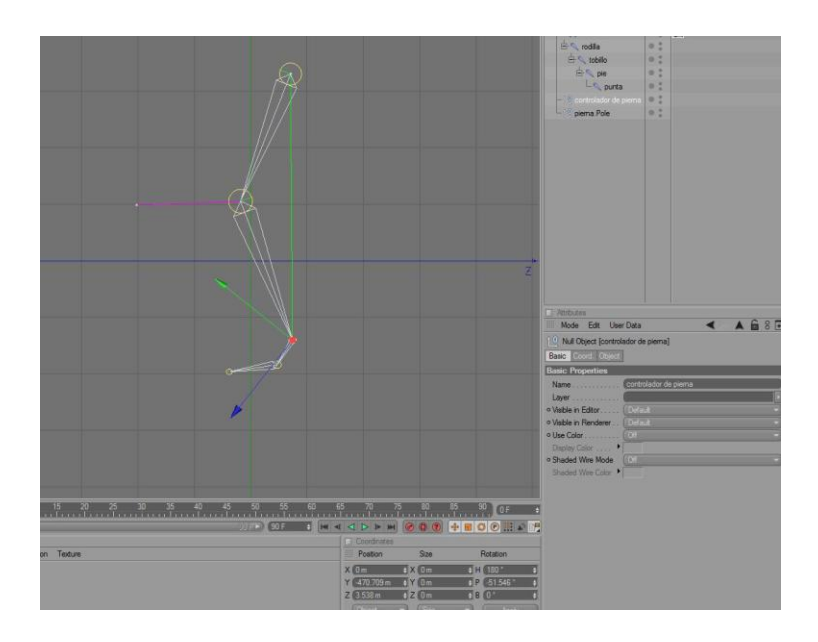

*Figura 6.2.3.11: Add Goal con otro nombre*

11. Una vez hecho esto, ya esta formada la cadena IK para controlar el movimiento de la pierna. Para hacer esto, solo debemos dar clic al controlador de pierna (tobillo.Goal), seleccionar la herramienta de desplazamiento, y mover este controlador.

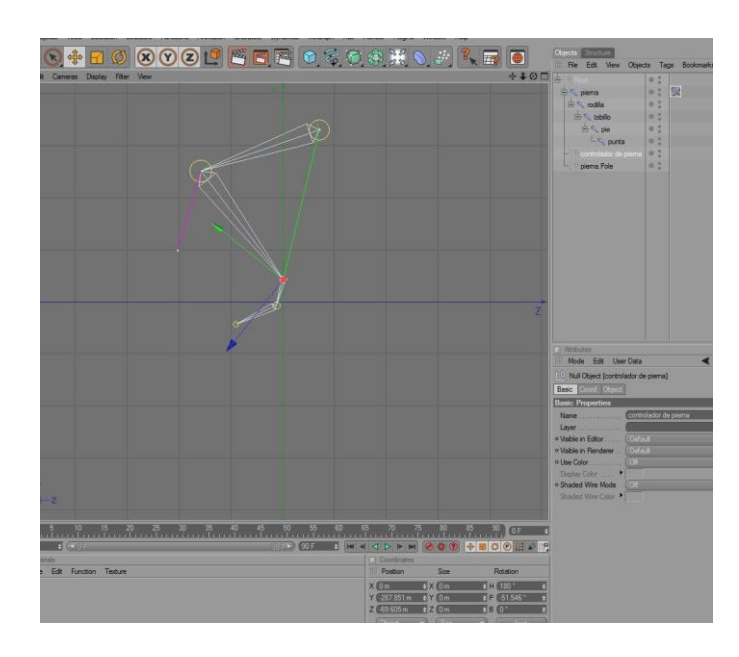

*Figura 6.2.3.12: Estructura de la cadena IK terminada*

#### **IK**

Es una cadena u orden jerárquico, que permite el último elemento de la cadena controle el movimiento de esta.

#### **FK**

Es una cadena u orden jerárquico, que permite el primer elemento de la cadena controle el movimiento de esta.

#### **6.2.4 MANO**

Hay dos formas de animar la mano: -POSE MIXER -EXPRESO

#### **POSE MIXER**

1. Se procede a dibujar la mano y colocándole un nombre a cada joints

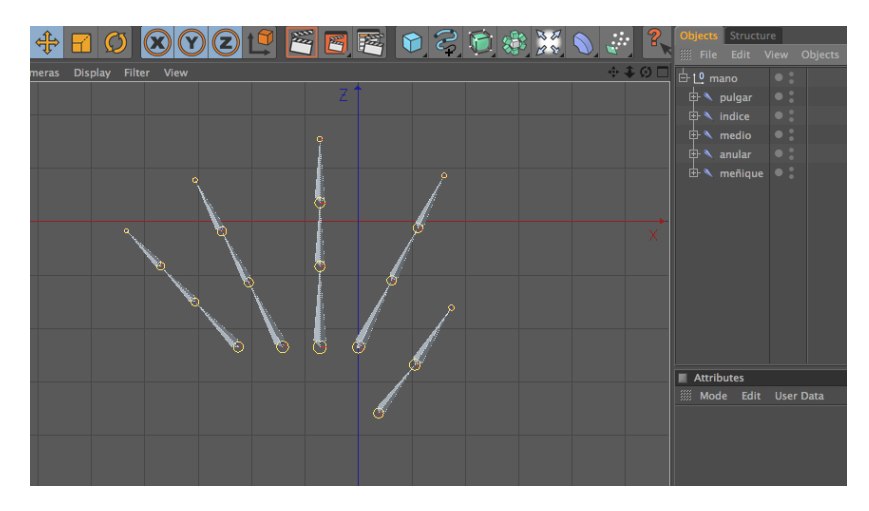

*Figura 6.2.4.1: Joints de la mano*

2. Ahora se duplica la mano con todos los joints.

La primera mano se llamara MANO BASE y la segunda MANO CERRADA

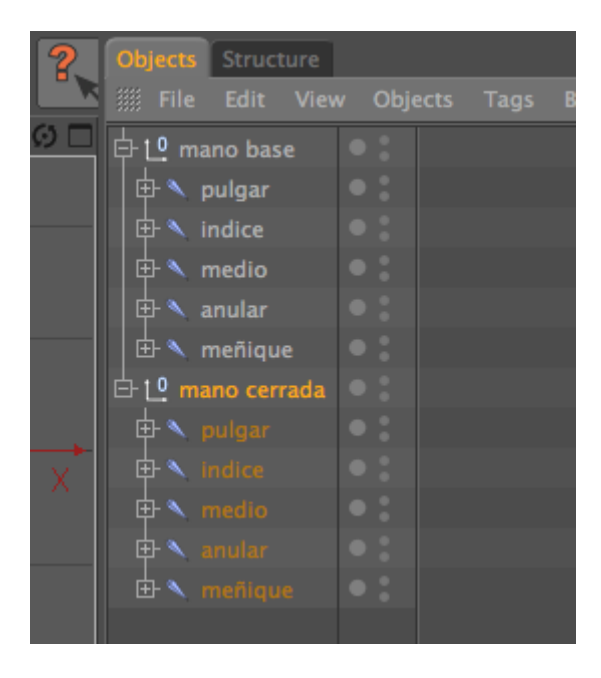

*Figura 6.2.4.2: Pose Mixer, joints nombres*

#### 3. Se apaga la MANO BASE

Ahora se procede a mover cada uno de los joints de la MANO CERRADA, hasta darle la forma de que este cerrada.

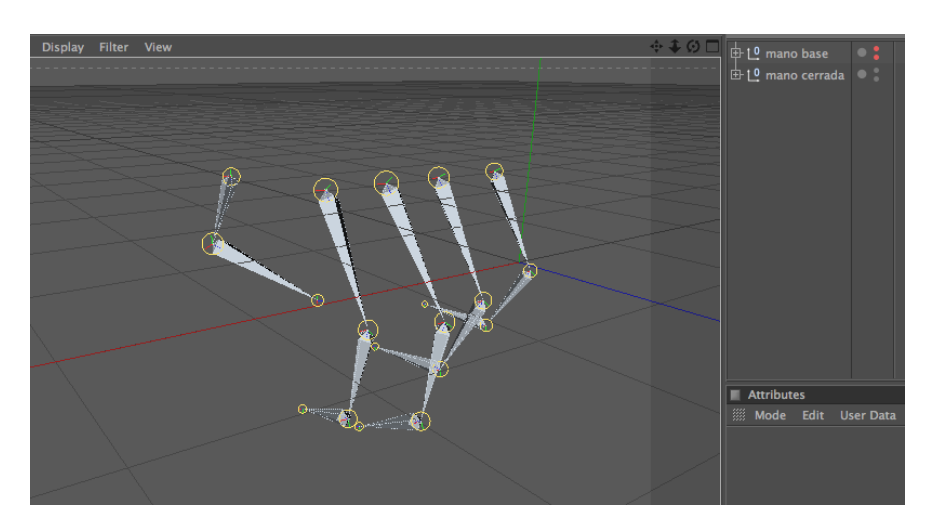

*Figura 6.2.4.3: Pose Mixer, pose*

4. Luego se duplica nuevamente la MANO BASE y se le cambia el nombre a MANO ABIERTA y se procede a realizar lo mismo que con la mano anterior, moviendo los joints hasta dar la impresión de que la mano esta abierta

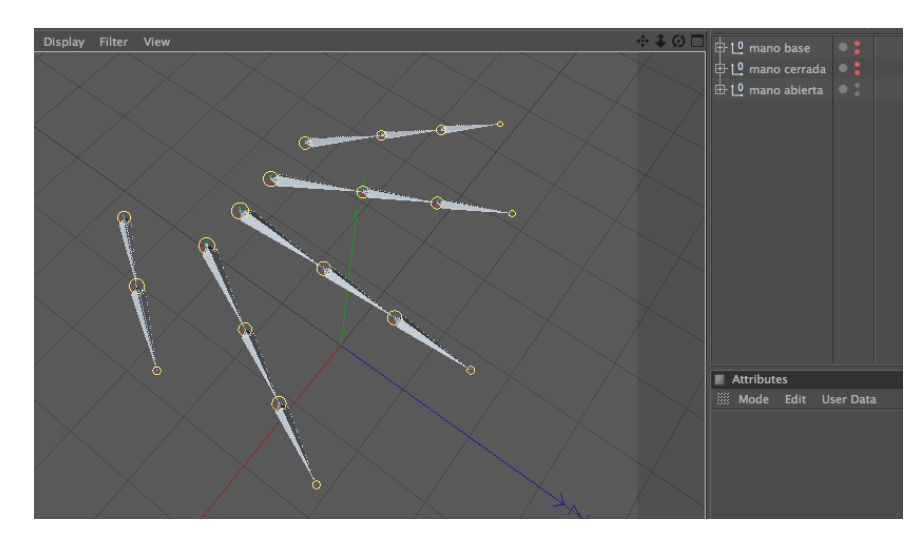

*Figura 6.2.4.4: Pose Mixer joint pasiva*

5. Ahora para crear el POSE MIXER, se selecciona la mano cerrada, click derecho sobre ella CHARACTER TAG – POSE MIXER

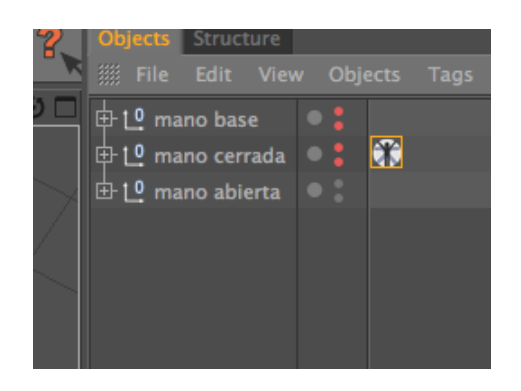

*Figura 6.2.4.5: Pose Mixer, Character Tag*

6. Luego se selecciona el tag de POSE MIXER y en las propiedades en tag se lo configura de la siguiente manera:

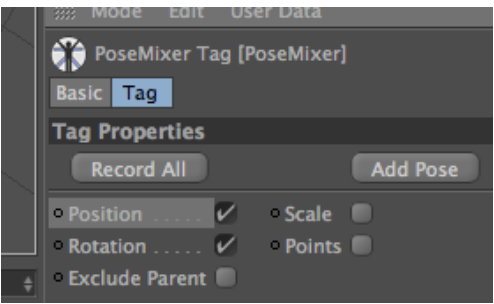

*Figura 6.2.4.6: Pose Mixer tag*

7. En la opción de Default Pose se coloca la MANO BASE y en las de abajo cada una de las poses que se crearon en este caso la MANO CERRADA y la MANO ABIERTA, para colocarlas en estos espacios solo se procede a arrastrarlas.

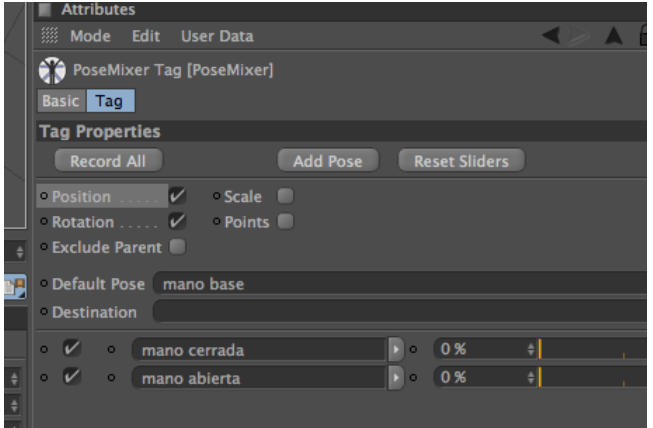

*Figura 6.2.4.7: Pose Mixer casilla*

8. Para ir creando más poses solo se le da click al botón Add Pose.

Ahora para animarlas debe estar prendida la MANO BASE, y en este caso la MANO CERRADA debe tener los dos puntos de color rojos y la MANO ABIERTA debe tener un punto rojo y el otro verde

| Objects Structure                   |  |  |
|-------------------------------------|--|--|
| File Edit View Objects              |  |  |
| ⊕ 1º mano base                      |  |  |
| 中し mano cerrada                     |  |  |
| <b>⊕ L<sup>0</sup> mano abierta</b> |  |  |
|                                     |  |  |

*Figura 6.2.4.8: Pose Mixer con poses apaganada*

9. Luego para cambiar las poses solo se debe variar los porcentajes de cada pose en la opción de Tag.

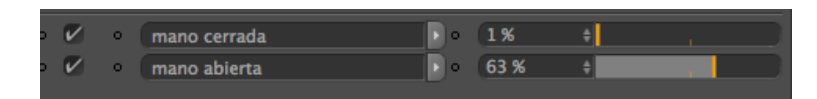

*Figura 6.2.4.9: Pose Mixer controladores*

10. Por ultimo para colocarlos en el esqueleto solo se selecciona todo y se lo incluye dentro de la punta del brazo.

### **EXPRESO**

1. Se procede a dibujar la mano de la misma forma como se hizo en POSE MIXER y se le coloca los nombres a cada joints

Ahora se selecciona el primer dedo por Ejemplo:

El dedo INDICE, luego con rotación se rota el joint y se observa en las coordenadas hacia que dirección gira, estas pueden ser: H, P, B, en este caso el joint gira en la coordenada P.

2. Procediendo con el ejemplo teniendo seleccionado el primer joint en este caso llamado INDICE, dar click derecho sobre la coordenada que fue P, aparecerá la opción de ANIMATION – SET DRIVE.

3. Luego se selecciona los 2 joints que están dentro del INDICE, de esta forma

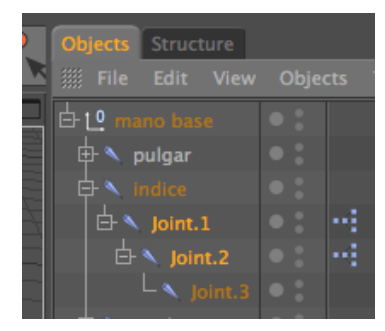

*Figura 6.2.4.10: Expreso*

4. Ahora dar click derecho nuevamente en la coordenada P , ANIMATION-SET DRIVER (RELATIVE), y se crearan 2 tags de expreso.

5. Para el resto de dedos se hace el mismo procedimiento a excepción de el pulgar, porque la coordenada cambia no va a ser la misma que en los casos anteriores, esta puede ser H o B y se hace lo mismo que en los otros dedos.

6. Por ultimo para animar los huesos solo debemos rotar el primer joinst de cada dedo, en el caso del ejemplo seria el joint llamado INDICE, ya que este seria el controlador.

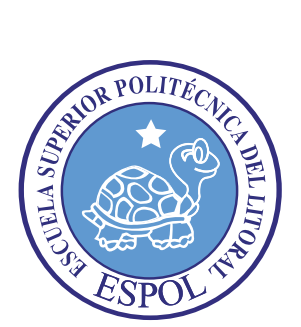

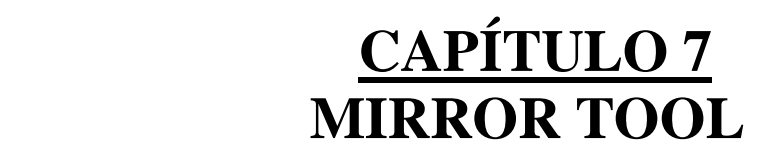

### **7. MIRROR TOOL**

Esta herramienta ayudará a crear una simetría en los huesos, es decir que duplicará los huesos del lado izquierdo al lado derecho.

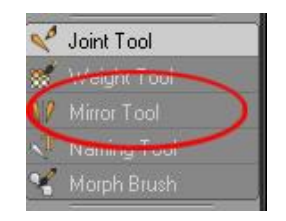

*Figura 7.1: Herramienta Mirror Tool.*

Y en los atributos o propiedades colocar: **Origin:** Parent **Replace:** L **With**: R Y hacer clic en **Mirror**

Luego **crear dos Null** objetcs con los nombres:

- Left Controller : Se colocará los controladores que pertenecen al lado izquierdo.  $\bullet$
- **Right Controller:** Se colocará los controladores que pertenecen al lado derecho.  $\bullet$ **(Los nombres pueden variar)**

En el siguiente orden:

| FI <sup>O</sup> L COntroller                                      |  |
|-------------------------------------------------------------------|--|
| 白 L_brazo.Pole                                                    |  |
| -10 L antebrazo.Goal                                              |  |
| $L \uparrow 0$ L_mano.Goal                                        |  |
| <b>HO R Controller</b>                                            |  |
| 白 <sup>0</sup> R_brazo.Pole                                       |  |
| -10 R antebrazo.Goal                                              |  |
| $L \left[ \begin{array}{cc} 0 & R \end{array} \right]$ mano. Goal |  |
|                                                                   |  |

*Figura 7.2: Orden de los controles.*

Mover **L \_Brazo Pole y R \_Brazo Pole** frente al modelado y por consiguiente toda la estructura de los joint con su orden jerárquico.

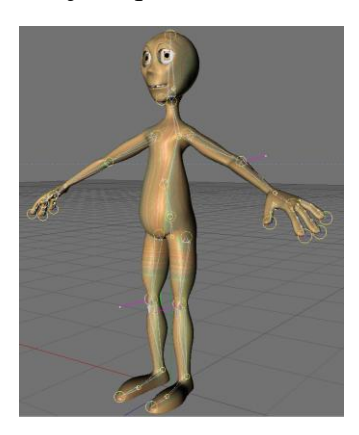

*Figura 7.3: Ubicación de los controles en el personage.*

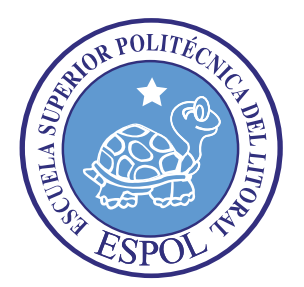

**CAPÍTULO 8 INTRODUCIR (INCRUSTAR) LOS… JOINT EN EL CUERPO**

### **8. INTRODUCIR (INCRUSTAR) LOS JOINT EN EL CUERPO**

1. Crea un eskin epara el cuerpo: Carácter- skin

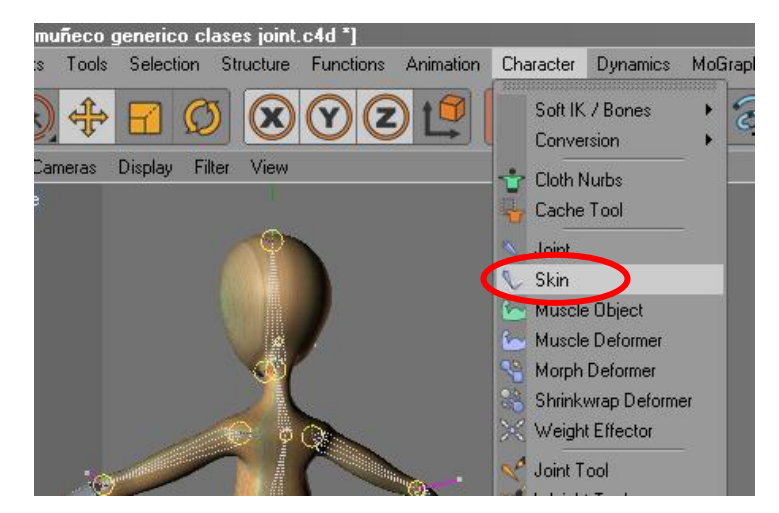

*Figura 8.1: Skin*

2. Luego damos clic derecho en el objeto que deformamos para modelar al personaje y elegimos: character tags-weight.

|   |                 | CINEMA 4D Tags                   |                   |      |
|---|-----------------|----------------------------------|-------------------|------|
|   | Constraint      | Character Tags                   |                   |      |
|   | Driver          | Clothilde Tags                   | par               |      |
|   | IK              | Dynamics Tags                    | vperNURBS         |      |
|   | IK-Spline       | Hair Tags                        | cuerpo            |      |
|   | MOCCA IK        | MoGraph Tags                     | $\mathbf{b}$ Skin |      |
|   | Morph           | Sketch Tags                      |                   |      |
| ж | PoseMixer       | Load Tag Preset                  |                   |      |
|   | Quaternion      | Restore Selection                | Edit              | User |
|   | Retarget        |                                  |                   |      |
|   | Tension         | Add to New Layer                 | [Weight]          |      |
|   | Visual Selector | <b>Layer Browser</b><br>Shift+F4 | Tag               | Jc   |
|   | Weight          | Select Children                  | ties              |      |
|   |                 | Set as Root                      | Pose              |      |
|   |                 | Unfold All                       | et Pose           |      |

*Figura 8.2: Weight*

3. Colocar todo los joint uno a uno de nuestro Rig en el cuadro que se despliega del Weigh creado, luego le damos clic en el botón Auto Weight.

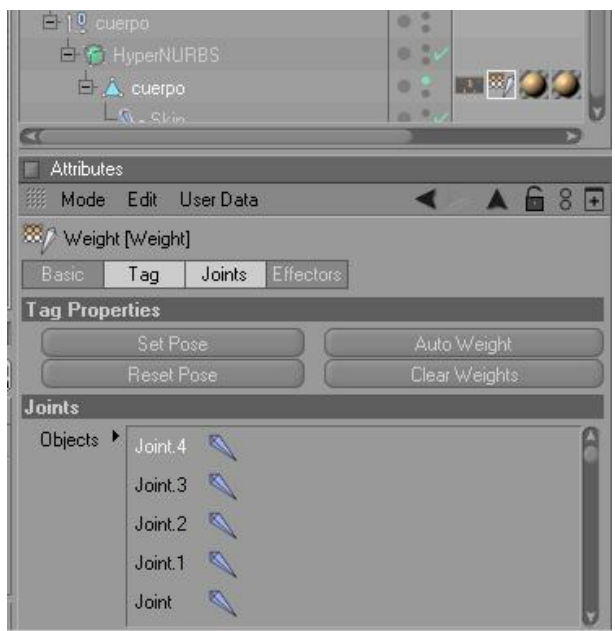

*Figura 8.3: Colocar los joint en la ventana del Weight*

4. Una vez hecho el procedimiento anterior ya podriamos hacer unas pruebas de movimiento con el personaje.

**Nota:** Si al mover uno de los controladores del personaje notamos que los polígonos se deforman y si hecha a perder el modelado del cuerpo podemos arreglarlo con la herramienta del weight Tool

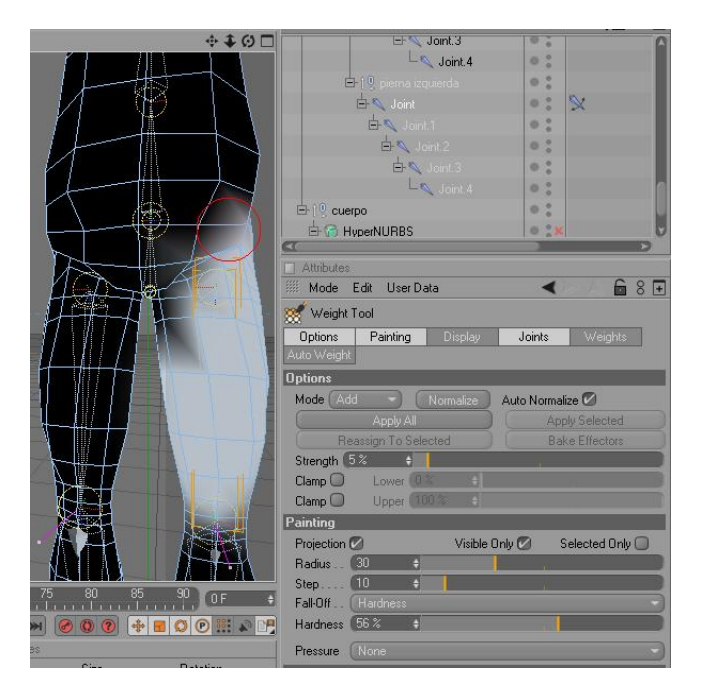

*Figura 8.4: Weight Tool corrección*

### **8.1 WEIGHT TOOL**

Con el weight tool podemos controlar la tolerancia de los joint para los polígonos, podemos controlar pintando y despintando las áreas.

- 1. En character elegimos weight tool
- 2. La presentación del modelado cambia

3. Si queremos que el joint seleccionado controle el movimiento de un polígono en particular solo basta con pintarlo y si queremos lo contrario se lo despinta y de esa forma podemos pulir el Auto Weight

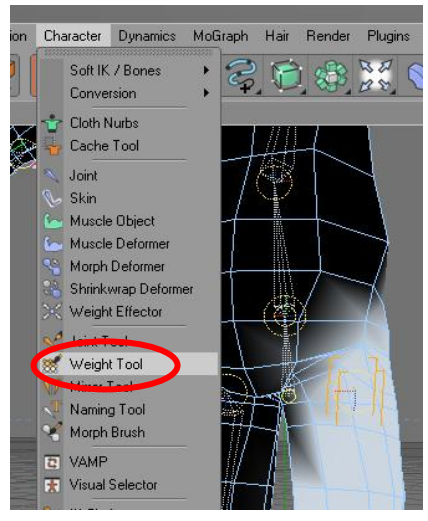

*Figura 8.1.1: Búsqueda del Weight Tool*

Nota: Para que el weight tool funcione hay que tener desactivado el o los HyperNURBS del cuerpo en que se encuentran incrustados los Joint.

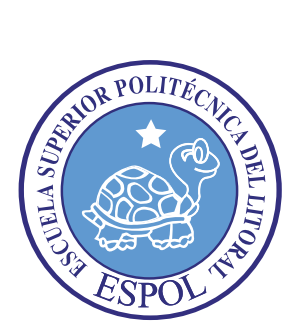

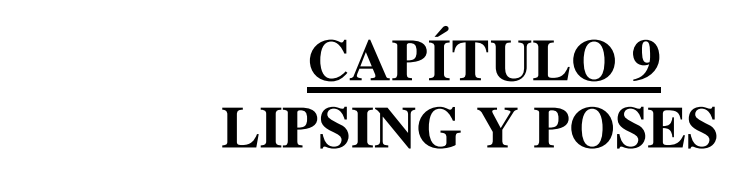

### **9. LIPSING Y POSES**

Es modularán con la bocas del personaje, todas las sílabas de las palabras previamente grabadas por un locutor o un estudio de grabación, junto con el lipsing las herramientas también pueden ayudar en la manipulación de los gestos.

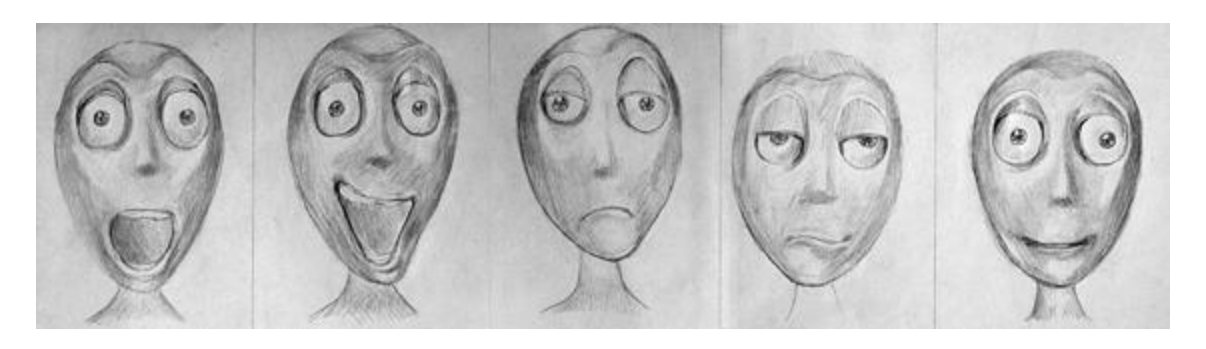

*Figura 9.1: Bocetos de poses para el Lipsing*

1. Antes de manipular la cara del personaje con los Morph hay que planear la muecas mediante dibujos de poses tanto del personaje como las facciones.

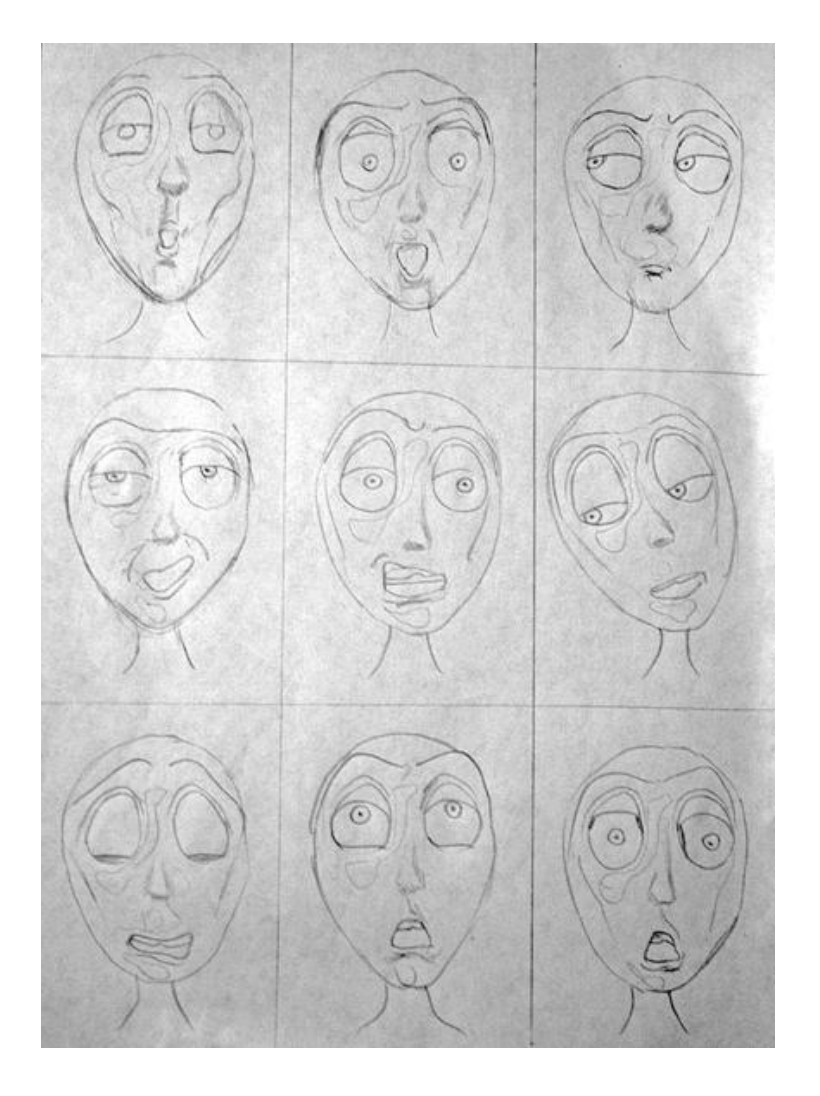

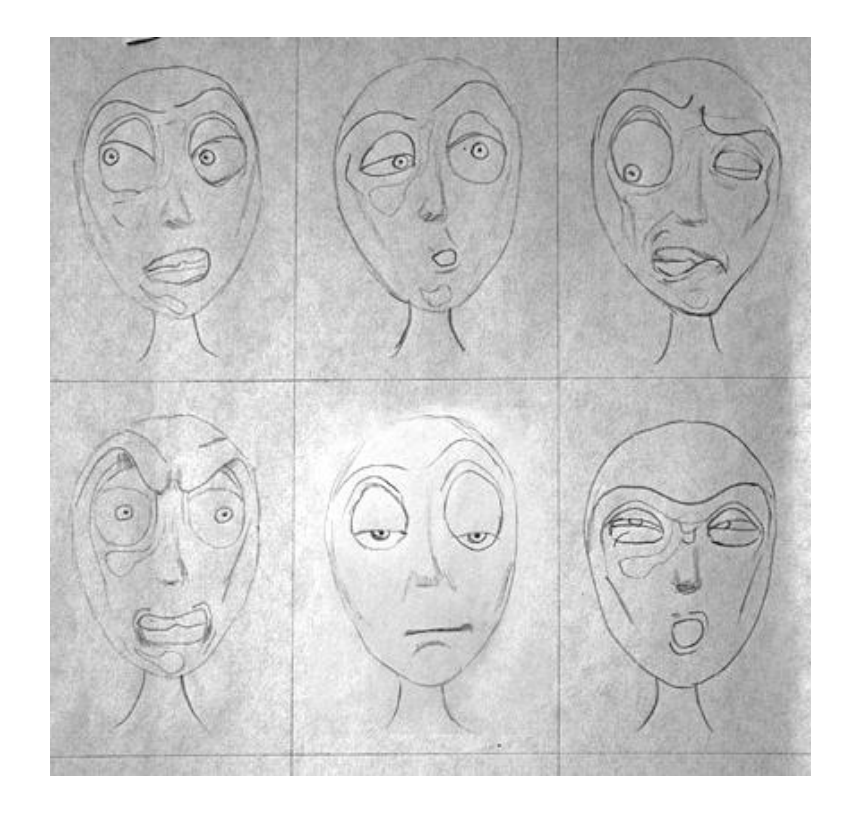

*Figura 9.2: Bocetos de poses para el Lipsing2*

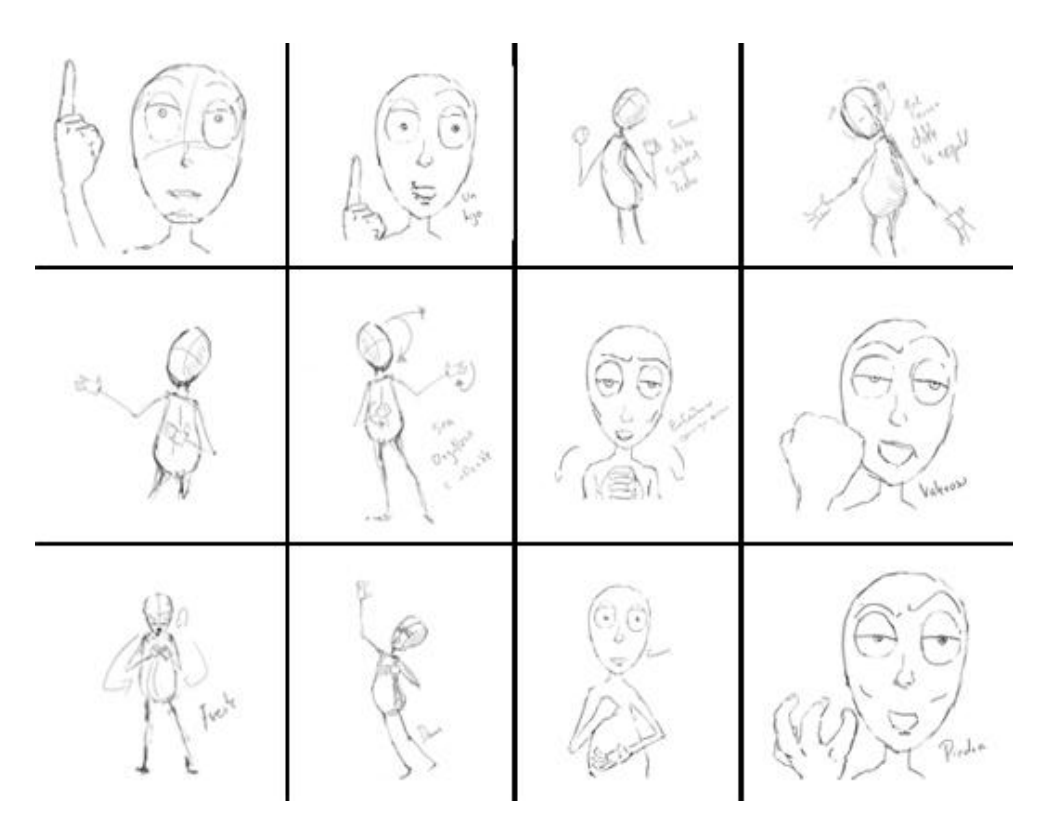

*Figura 9.3: Poses claves*

2. Dando clic derecho en el objeto deformado en que se modelo al personaje seleccionamos character-morph al activarlos aparecerá un tag que abre el cuadro de opciones morph tag (Figura 8.1.6)

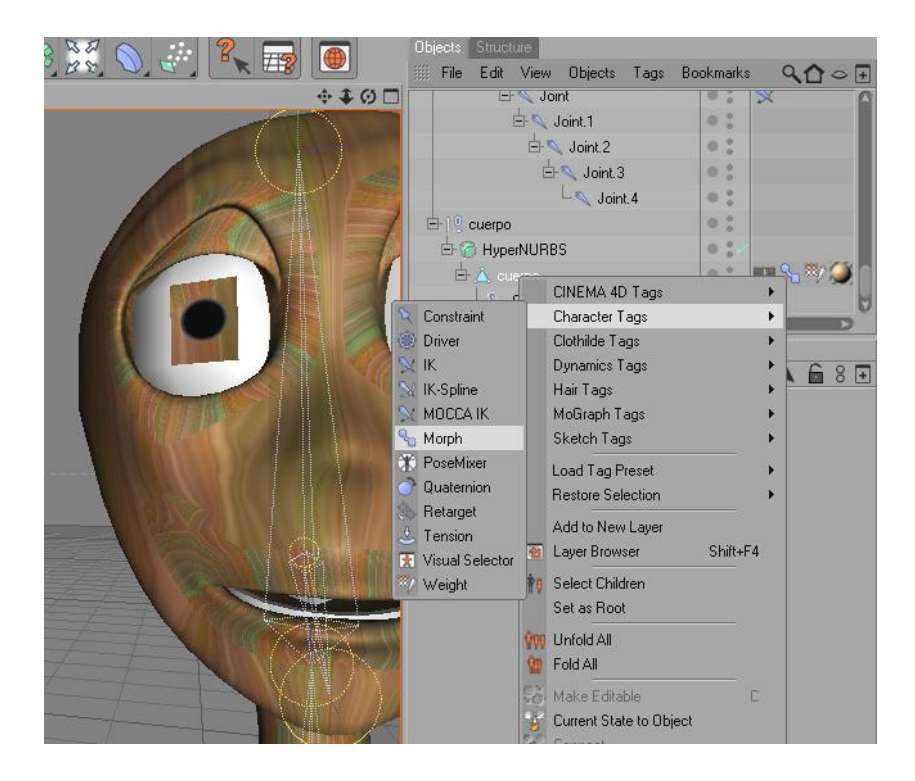

*Figura 9.4: Morph Tags*

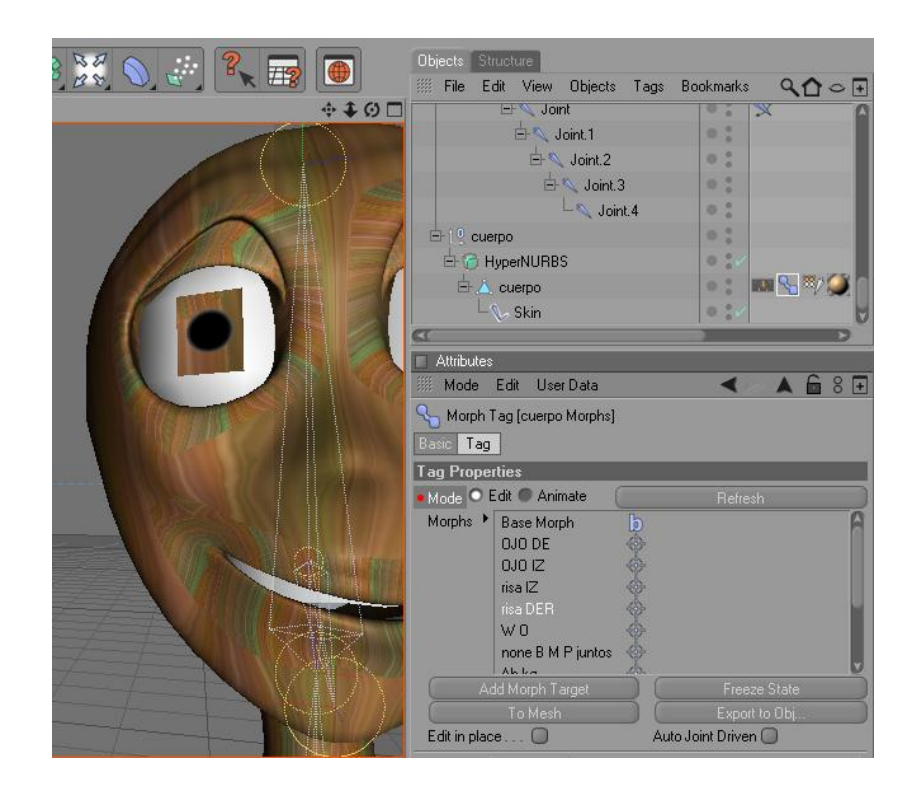

*Figura 9.5: Morph*

3. Los morph presenta la etiqueta Edit y Animate:

4. En **Edit** es donde se puede editar los movimientos del lipsing, solo vasta con crear un nuevo Morph dando clic en el botón Add Morph Target, a cada base morph se le puede poner un nombre diferente y trabajar dentro de el una nueva pose con solo alterar el modelado del personaje, ya sea, moviendo los puntos o los polígonos.

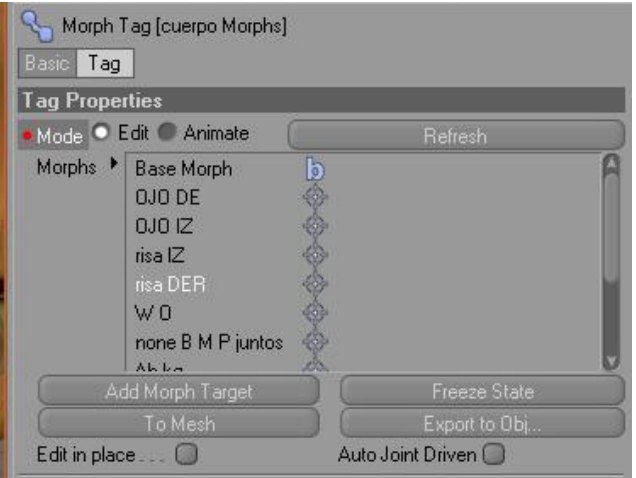

*Figura 9.6: Presentación en Edit*

5. En **Animate** podemos controlar la animación por porcentajes de cada morph pre modelado en Edit, es aquí donde se mueven los parámetros para animarlos en el timeline.

| <b>Attributes</b>                        |                |         |                     |
|------------------------------------------|----------------|---------|---------------------|
| <b>Mode Edit UserData</b>                |                |         | 68 +                |
| Morph Tag [cuerpo Morphs]                |                |         |                     |
| Basic   Tag                              |                |         |                     |
| <b>Tag Properties</b>                    |                |         |                     |
| Mode <sup>C</sup> Edit C Animate         |                | Refresh | · Full Refresh Mode |
| $\circ$ 0J0 DE $\qquad \qquad 0.8$       |                |         |                     |
| 0.0012                                   | 0%             | ٩       |                     |
| $\bullet$ risa $ Z_1, \ldots, Z_{n-1}  $ | 0 <sup>2</sup> |         |                     |
| o risa DER 100 %                         |                |         |                     |
| $\bullet$ W $0$                          | 0 <sup>2</sup> | H       |                     |
| o none B M P juntos                      | 0 <sup>2</sup> | ÷l      |                     |
| <b>•</b> Ah kg                           | 0 <sup>2</sup> | ۵l      |                     |
| OCHJR                                    | 0 <sup>2</sup> |         |                     |
| <b>O</b> E r_dientes juntos              | 0 <sup>2</sup> |         |                     |
| o S Z dientes juntos                     | 0 <sup>2</sup> |         |                     |
| 0 F V                                    | 0 <sup>2</sup> |         |                     |

*Figura 9.7: Presentación en Animate*

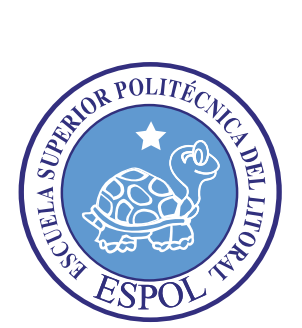

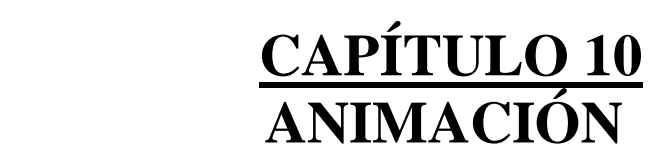

### **10. ANIMACIÓN**

- Transformaciones básicas en los tres ejes (XYZ), Rotación, Escala o Traslación.
- Forma (shape):
	- o **Mediante esqueletos:** a los objetos se les puede asignar un esqueleto, una estructura central con la capacidad de afectar la forma y movimientos de ese objeto. Esto ayuda al proceso de animación, en el cual el movimiento del esqueleto automáticamente afectara las porciones correspondientes del modelo (*Forward Kinematic animation*) y animación por cinemática Inversa (*Inverse Kinematic animation*).
	- o **Mediante deformadores**: ya sean lattices (cajas de deformación) o cualquier deformador.
	- o **Dinámicas:** para simulaciones de ropa, pelo, dinámicas rígidas de objeto.

En este proyecto la animación de nuestro personaje se realizó bajo el uso de la forma shape. Esta permitió dar el movimiento adecuado de los brazos y de las alas. A su vez, por medio de la selección de polígonos y puntos se obtuvo la creación de los gestos del personaje en sus diferentes situaciones.

Es necesario recalcar que en la animación es necesario recurrir a videos, filmaciones, para poder tener referencia y lograr adaptarlas al personaje.

Para poder realizar una animación básica, recurrir al siguiente ejercicio:

1. Para empezar ir a **objetos primitivos y elegir la esfera**.

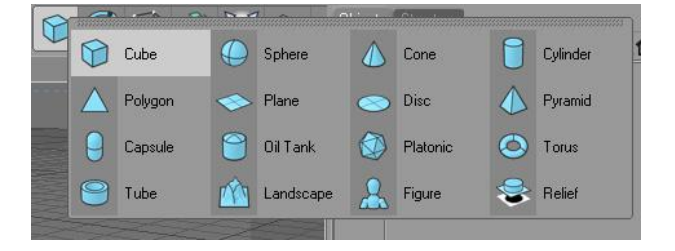

*Figura 10.1: Objetos Primitivos*

2. Luego hacer clic en el siguiente botón, para que coloque un fotograma para marcar el punto de inicio de la animación o posición de la esfera.

| $\leftrightarrow$ $($ $\leftrightarrow$ $\angle$ $\angle$ $\angle$ | SUF > 890F                               | <b>BCK44DNNS</b> |    | حاكم | (P)      |                                                                                                 |
|--------------------------------------------------------------------|------------------------------------------|------------------|----|------|----------|-------------------------------------------------------------------------------------------------|
| <b>Timeline</b>                                                    |                                          |                  |    |      |          |                                                                                                 |
| File Edit View Frame Functions Key F-Curve Bookmark<br>33          |                                          |                  |    |      |          | $\mathcal{A}^{\mathbb{Q}}\mathbb{Q}\cap\mathcal{A}\circ\mathbb{F}^{\mathbb{Q}\times\mathbb{Z}}$ |
| $\frac{4444}{B}$<br>$\frac{1}{\sqrt{2}}$                           | $rac{1}{\sqrt{2}}$<br>$\frac{1}{2}$<br>动 | $\rightarrow$    |    |      |          |                                                                                                 |
|                                                                    |                                          | 30               | 58 | 60   | 80<br>78 | $90^{\circ}$                                                                                    |
|                                                                    |                                          |                  |    |      |          |                                                                                                 |
| H.<br>Sphere                                                       |                                          |                  |    |      |          |                                                                                                 |
|                                                                    |                                          |                  |    |      |          |                                                                                                 |

*Figura 10.2: Keyframe*

3. Ir a "**navegación - fotogramas claves automáticos**". Esta opción (**fotogramas claves automáticos**) cuando este activa, graba cada cambio que se hace en la escena en el fotograma donde se encuentra ubicado.

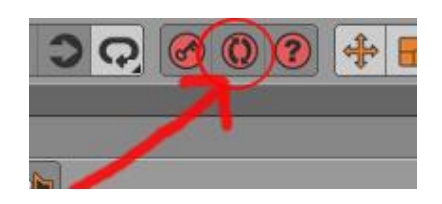

*Figura 10.3: Keyframe automático*

4. Colocar el puntero en el fotograma 40 y mover la esfera, en otra posición. Y automáticamente se creará un fotograma.

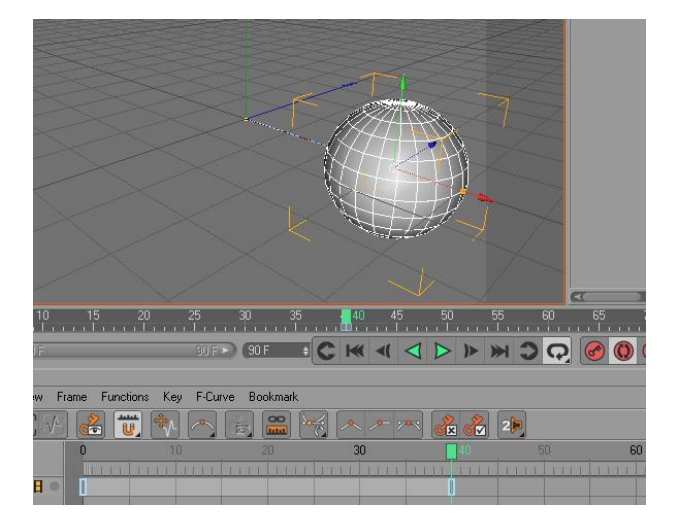

*Figura 10.4: Keyframe 40*

5. Al hacer clic en play, observar la animación de la esfera.

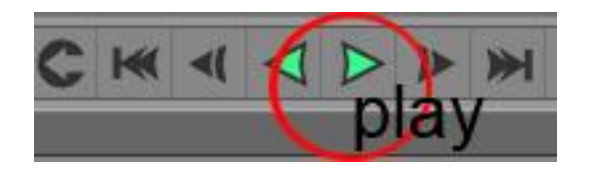

*Figura 10.5: Botón Play*

En el caso de la animar al personaje, esta se la realizará del mismo modo que el ejercicio de la esfera. Pero en este caso el movimiento tendrá que ser aplicado a los controladores o **CONTROLLERS**.

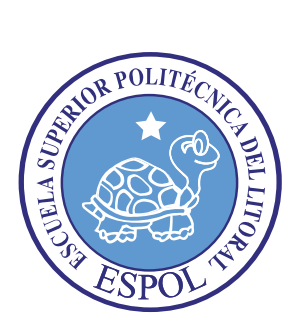

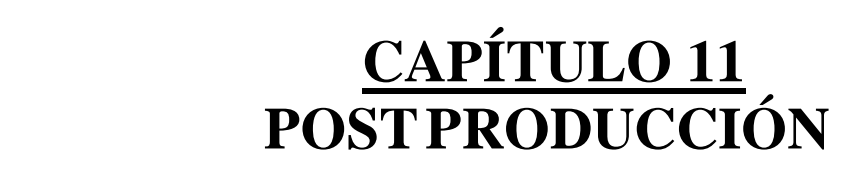

### **11. POST PRODUCCIÓN**

### **11.1 PRODUCTO FINAL**

Después de haber culminado la fase de creación y animación, el proyecto fue renderizado en Cinema 4D, a un tamaño de 720 x 480, a 30 frames por segundo y en formato Mov.

Mientras que con el After Effects se incluyeron los efectos y se realizó la edición del video.

#### **11.2 ESPECTATIVAS FUTURAS**

Este proyecto fue creado con la finalidad de demostrar que el estudiante de diseño puede lograr obtener lo que se propone. De tal manera, que este sirva de inspiración y motivación para todo aquel que desee llegar a realizar mejores cosas de lo que puede observar en este manual.

### **11.3 ALCANCE**

Realizar un seminario de graduacion, es el compromiso que adquiere cada uno de los estudiantes que participa en este. La responsabilidad, el esmero y la dedicación son las llaves fundamentales que abrirán el camino a muchas ideas y proyecciones.

El compromiso con la Universidad no es el problema, pero el compromiso personal es lo más trascendental en este plano. Siendo esta la satisfacción que se llevará cada uno, por haber culminado de modo exitoso otra etapa de su vida.

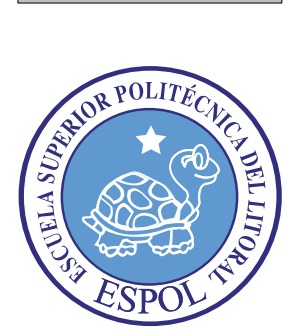

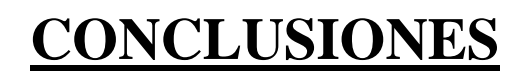

## **12. CONCLUSIONES**

### **12.1 CONCLUSIONES**

Este proyecto fue una prueba en donde se puso a consideración todo aquello que se aprendió durante toda esta trayectoria.

Las expectativas se cumplieron, cuyos resultados fueron altamente competitivos.

### **12.2 RECOMENDACIONES**

1. Si usted es principiante, es recomendable que busque libros o tutoriales que le permitan adentrarse y conocer sobre la aplicación. De tal modo que pueda lograr entender lo que se explica en este manual.

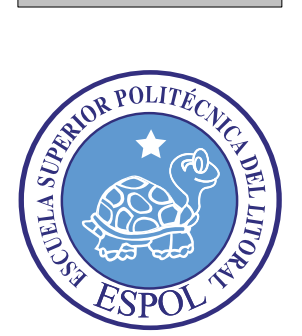

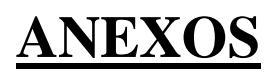

## **13. ANEXO**

## **13.1 BIBLIOGRAFÍA Y VIDEOGRAFÍA**

- 1.Rig tutoriales Web
- 2.Cortos animados
- 3. Tutorial guide
- 4.C4DESMAGAZINE
- 5. Notas y apuntes de Clases
- 6. Tutoriales de Cinema 4D 10
- 7. Tutoriales de Cinema 4D 11
- 8. Maxon Cinema Tutorial
- 9. Tutorial renderman Rapidshare SEACC
- 10. Best 3D Software Tutorials
- 11. Técnicas Básicas de *Animación* con *Cinema* 4D

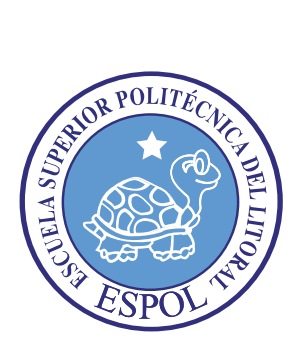

**TABLAS EQUIPOS Y…… SOTFAWARES…. UTILIZADOS**

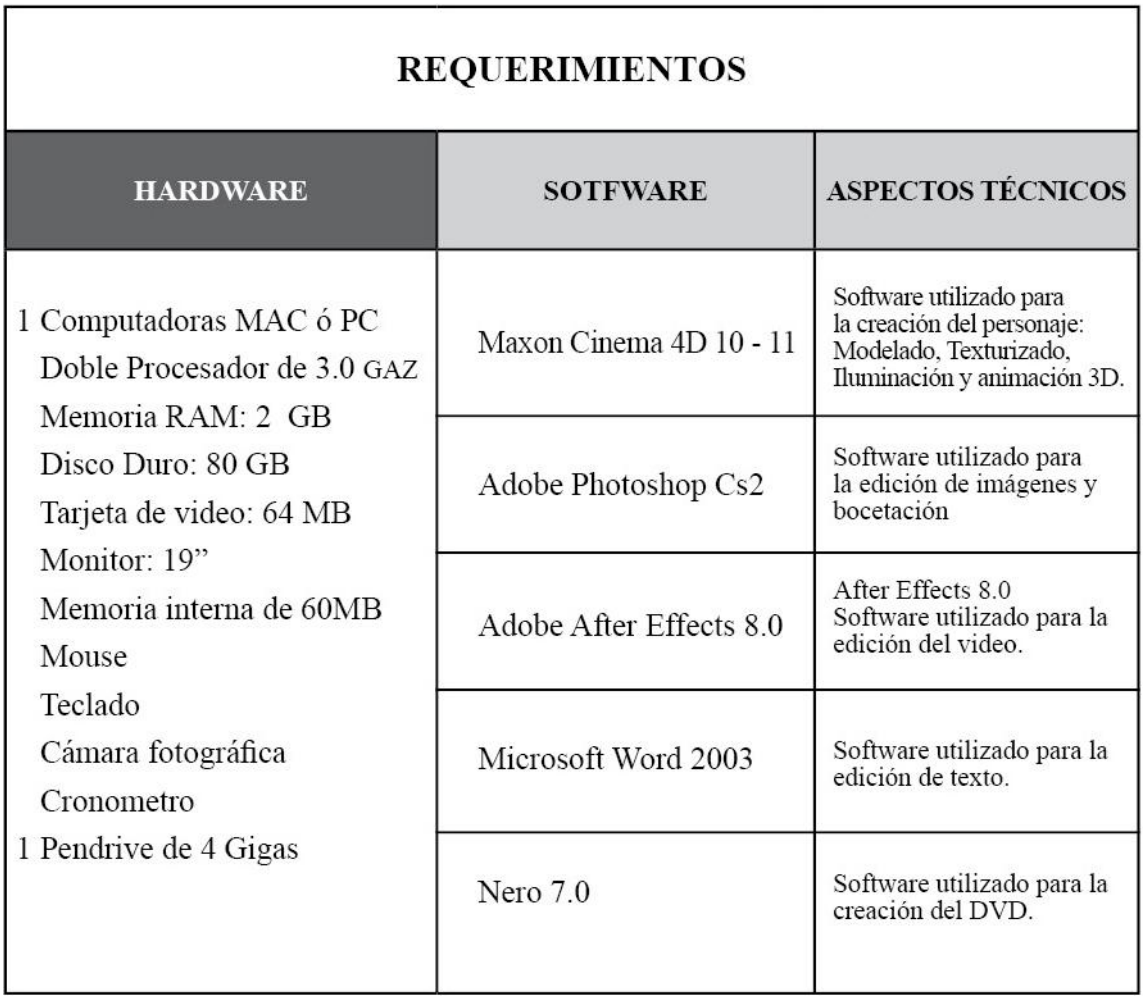